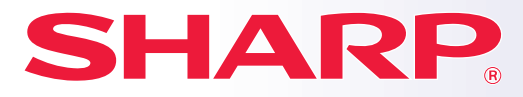

**MODEL: BP-10C20 BP-20C20 BP-20C25**

**DIGITAL FULL COLOUR MULTIFUNCTIONAL SYSTEM**

# **Quick Start Manual**

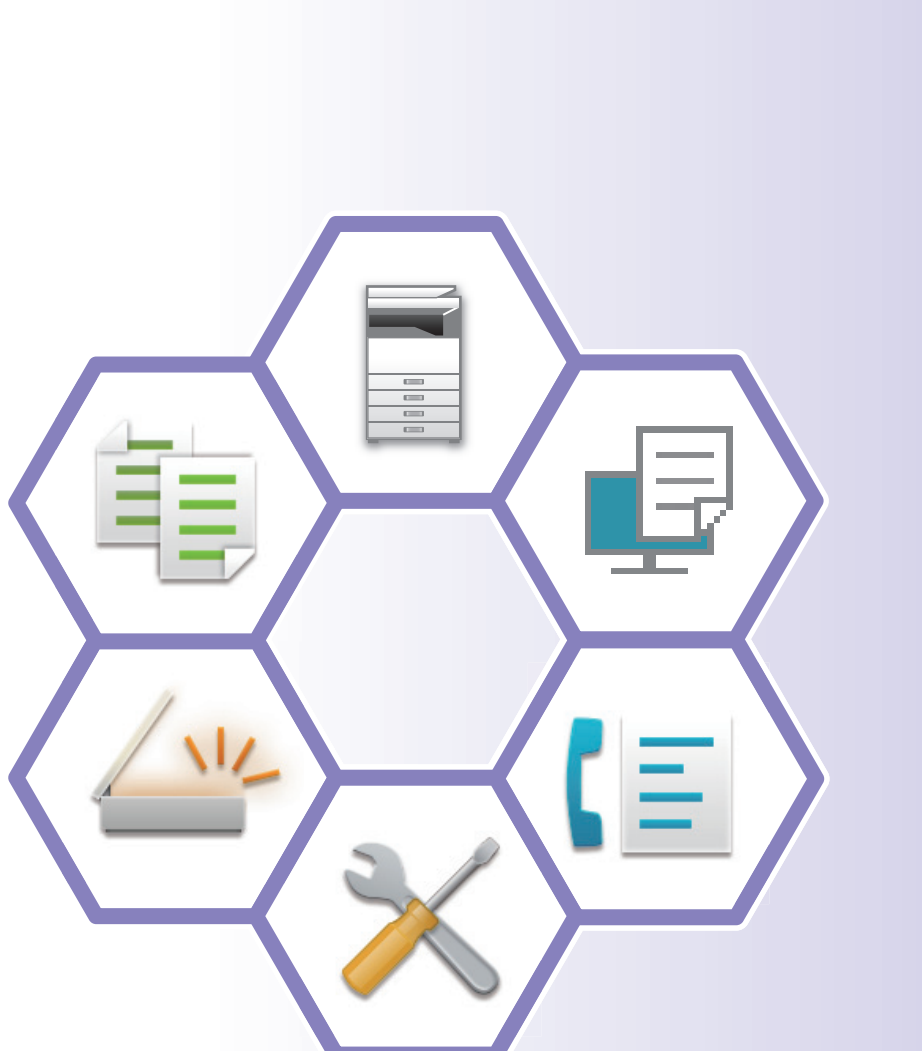

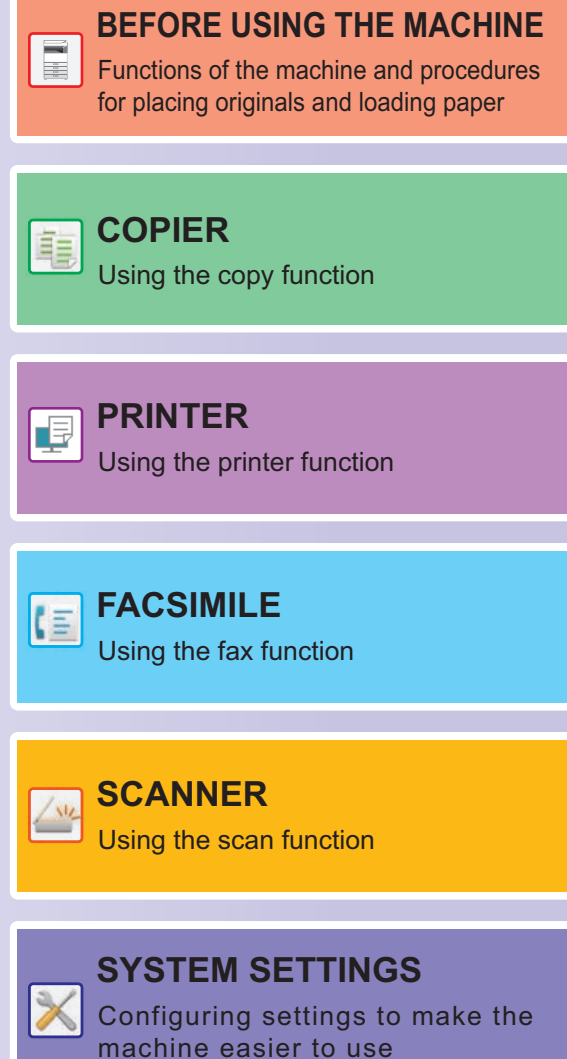

# <span id="page-1-0"></span>**OPERATION MANUALS AND HOW TO USE THEM**

### **Start Guide**

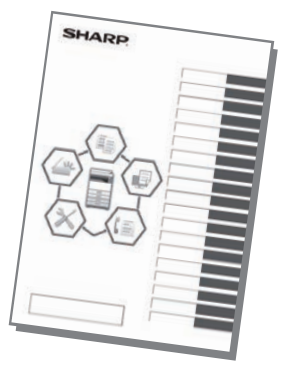

This manual explains basic procedures for using the machine, cautions for safe use of the machine, and information for the administrator. Read this manual before using the machine. For detailed operating procedures and troubleshooting information, see the manuals in PDF format.

### **User's Manual**

Detailed explanations of the functions that can be used on the machine are provided in the "User's Manual". Download the User's Manual from the Web pages in the machine. For the downloading procedure, see ["DOWNLOADING THE OPERATION GUIDE \(page 5\)"](#page-4-0).

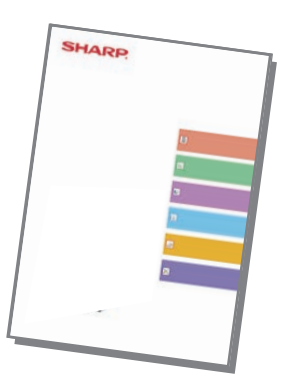

### **Other manual**

the web page settings function embedded in the machine.

Like the "User's Manual", some manuals as follow can be downloaded from our website and viewed on your computer. Manual types may be updated. For more information, see our website.

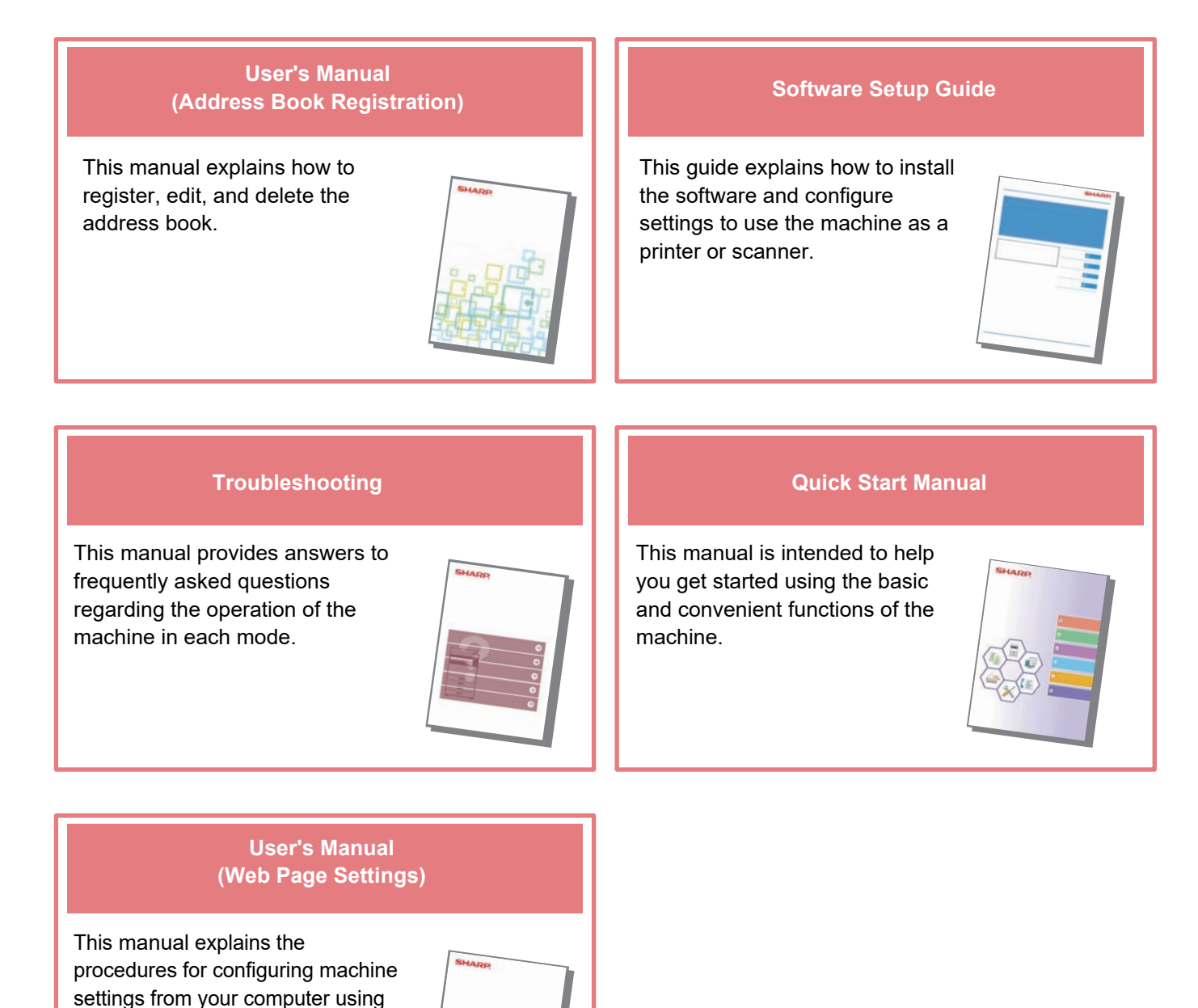

### <span id="page-3-0"></span>**ACCESSING THE WEB SERVER IN THE MACHINE**

When the machine is connected to a network, the machine's built-in Web server can be accessed from a Web browser on your computer.

### **OPENING THE WEB PAGES**

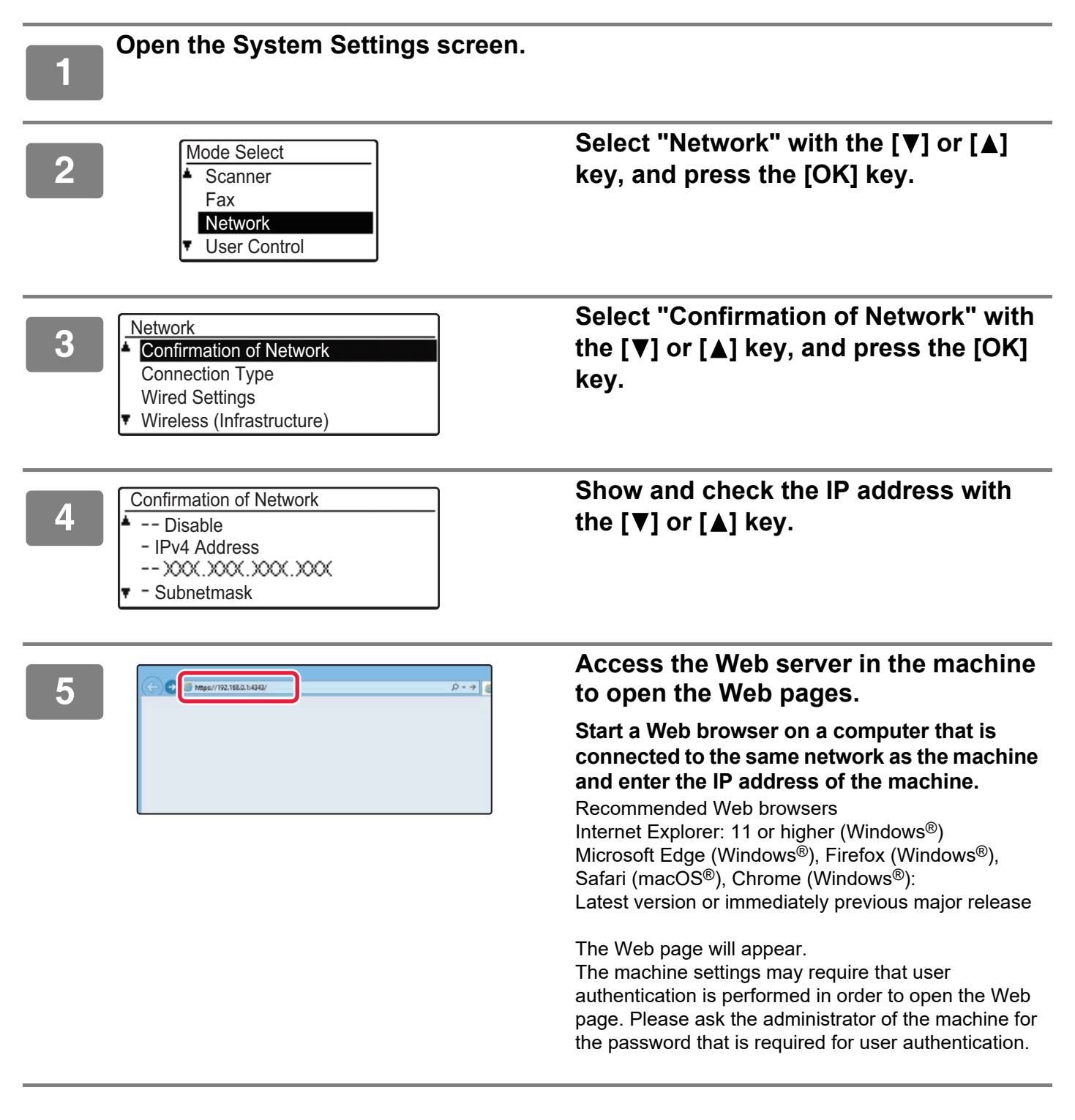

### <span id="page-4-0"></span>**DOWNLOADING THE OPERATION GUIDE**

The Operation Guide, which is a more detailed manual, can be downloaded from the machine's Web pages.

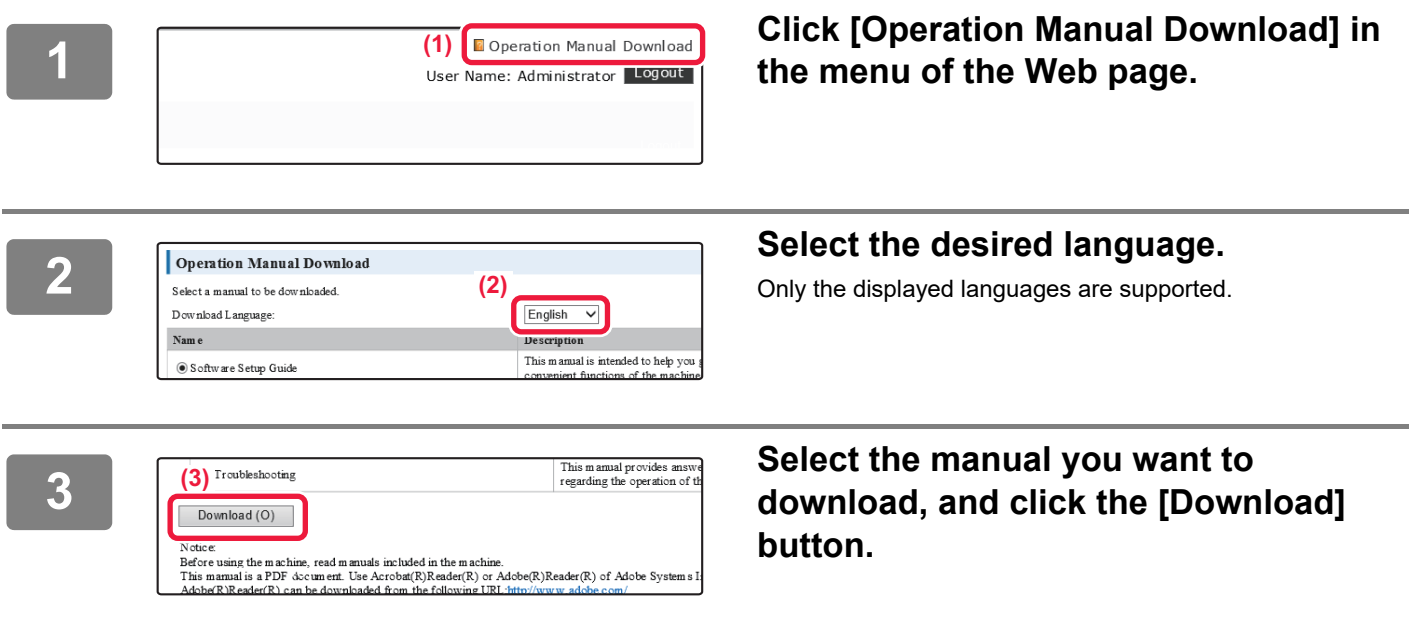

### **TABLE OF CONTENTS [OPERATION MANUALS AND HOW TO USE THEM . . . . . . . . . . . . . . . . . . . . . . . . . . 2](#page-1-0) [ACCESSING THE WEB SERVER IN THE MACHINE . . . . . . . . . . . . . . . . . . . . . . . . . 4](#page-3-0) [PART NAMES AND FUNCTION . . . . . . . . . . . . . . . . . . . . . . . . . . . . . . . . . . . . . . . . . . 7](#page-6-1) [HOW TO USE THE DISPLAY . . . . . . . . . . . . . . . . . . . . . . . . . . . . . . . . . . . . . . . . . . . 13](#page-12-0) [TURNING ON/OFF THE POWER . . . . . . . . . . . . . . . . . . . . . . . . . . . . . . . . . . . . . . . . 14](#page-13-0) [PLACING ORIGINALS . . . . . . . . . . . . . . . . . . . . . . . . . . . . . . . . . . . . . . . . . . . . . . . . 15](#page-14-0) [LOADING PAPER . . . . . . . . . . . . . . . . . . . . . . . . . . . . . . . . . . . . . . . . . . . . . . . . . . . . 17](#page-16-0) [TRAY SETTINGS. . . . . . . . . . . . . . . . . . . . . . . . . . . . . . . . . . . . . . . . . . . . . . . . . . . . . 22](#page-21-0) [USER AUTHENTICATION MODE. . . . . . . . . . . . . . . . . . . . . . . . . . . . . . . . . . . . . . . . 23](#page-22-0) [MAKING COPIES . . . . . . . . . . . . . . . . . . . . . . . . . . . . . . . . . . . . . . . . . . . . . . . . . . . . 24](#page-23-1) [COPYING ON SPECIAL PAPER \(Bypass Copy\) . . . . . . . . . . . . . . . . . . . . . . . . . . . 25](#page-24-0) [PRINTING IN A WINDOWS ENVIRONMENT . . . . . . . . . . . . . . . . . . . . . . . . . . . . . . . 26](#page-25-1) [PRINTING IN A macOS ENVIRONMENT . . . . . . . . . . . . . . . . . . . . . . . . . . . . . . . . . . 28](#page-27-0) [DIRECTLY PRINTING A FILE IN USB MEMORY. . . . . . . . . . . . . . . . . . . . . . . . . . . . 30](#page-29-0) [SENDING A FAX . . . . . . . . . . . . . . . . . . . . . . . . . . . . . . . . . . . . . . . . . . . . . . . . . . . . . 31](#page-30-1) [ABOUT THE SCANNER FUNCTIONS . . . . . . . . . . . . . . . . . . . . . . . . . . . . . . . . . . . . 33](#page-32-1) [SCANNING AN ORIGINAL . . . . . . . . . . . . . . . . . . . . . . . . . . . . . . . . . . . . . . . . . . . . . 34](#page-33-0) [SYSTEM SETTINGS . . . . . . . . . . . . . . . . . . . . . . . . . . . . . . . . . . . . . . . . . . . . . . . . . . 35](#page-34-1) BEFORE USING THE MACHINE COPIER PRINTER FACSIMILE SCANNER SYSTEM SETTINGS**

# <span id="page-6-2"></span><span id="page-6-0"></span>**BEFORE USING THE MACHINE**

This section provides general information about the machine, including the names and functions of the parts of the machine and its peripheral devices, and the procedures for placing originals and loading paper.

# <span id="page-6-1"></span>**PART NAMES AND FUNCTION**

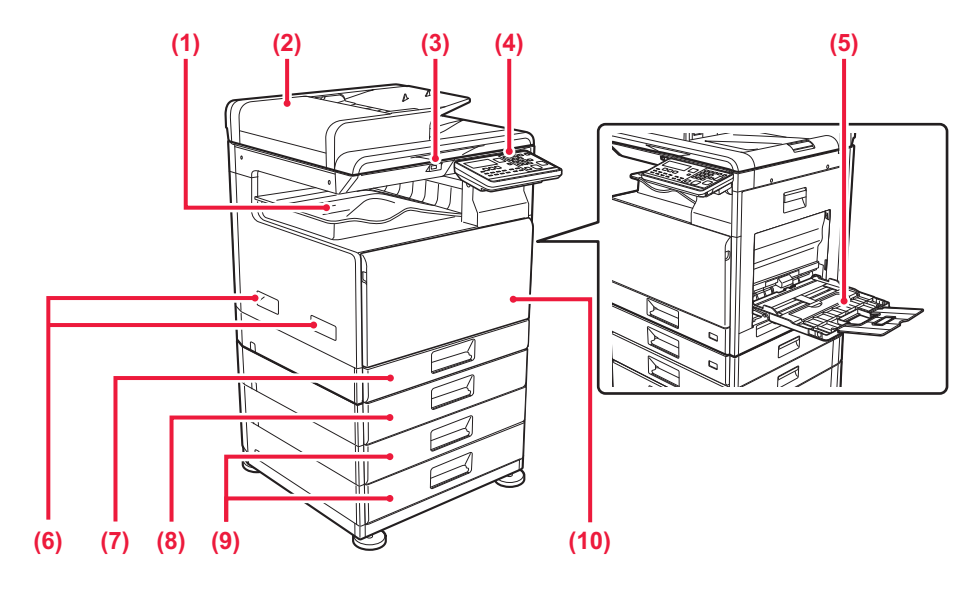

**(1) Output tray (exit tray cabinet)** Received faxes and printed papers are delivered to this tray.

#### **(2) Automatic document feeder**

It automatically feeds and scans multiple originals. 2-sided originals can be automatically scanned.

#### **(3) USB port (A type)**

This is used to connect a USB device such as a USB memory device to the machine. Supports USB 2.0 (Hi-Speed).

#### **(4) Operation panel**

This panel hosts indicators and operation keys.

- **(5) Bypass tray** Use this tray to feed paper manually. When loading paper, also open the extension tray. **(6) Handle** 
	- Grasp it when moving the machine.
- **(7) Tray 1**
	- Store paper in this tray.
- **(8) Tray 2 (when a 500-sheet paper feed tray is installed)\*** Store paper in this tray.
- **(9) Tray 3 4 (when stand/2x500 sheet paper drawer is installed)\***  Store paper in this tray. Can only be installed when a 500-sheet paper feed tray is installed.
- **(10) Front cover**

Open this cover to replace a toner cartridge.

**Optional** 

#### **[BEFORE USING THE MACHINE](#page-6-2)**

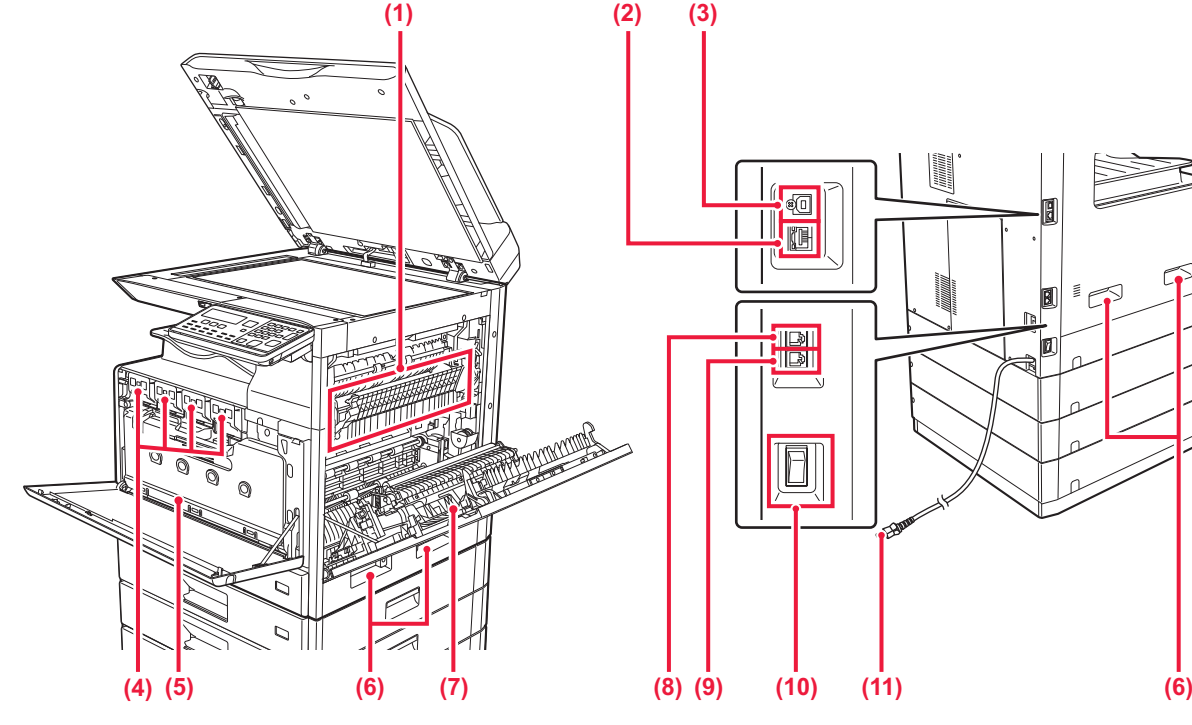

#### **(1) Fusing unit**

Heat is applied here to fuse the transferred image onto the paper.

The fusing unit is hot. Take care not to burn yourself when removing a misfeed.

#### **(2) LAN connector**

Connect the LAN cable to this connector when the machine is used on a network. Use a shielded LAN cable.

#### **(3) USB port (B type)**

The machine does not use this connector.

#### **(4) Toner cartridge**

This cartridge contains toner. When the toner in a cartridge runs out, replace with new one.

#### **(5) Waste toner box**

This container collects excess toner that remains after printing.

### **To change the angle of the operation panel**

You can change the angle of the operation panel. Adjust the angle for ease of viewing.

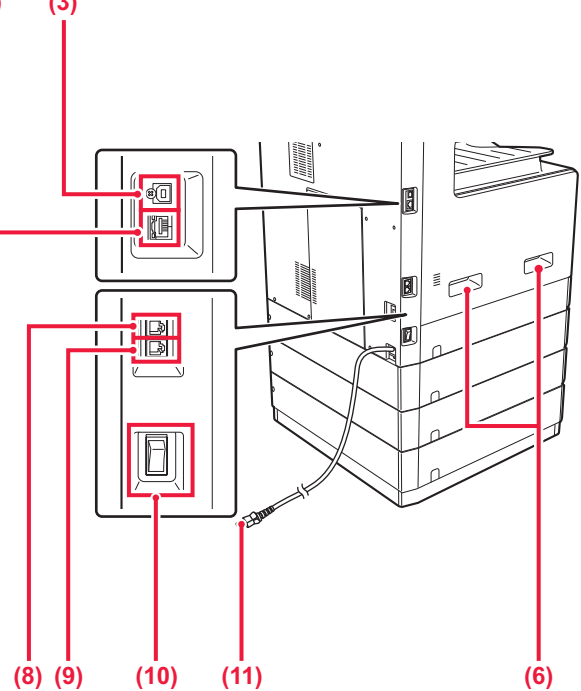

- **(6) Handle**  Grasp it when moving the machine.
- **(7) Side cover** Open this cover to remove a paper misfeed.
- **(8) Telephone line socket (LINE)** When the fax function of the machine is used, the telephone line is connected to this socket.
- **(9) Extension phone socket (TEL)** When the fax function of the machine is used, an extension phone can be connected to this socket.
- **(10) The main power switch** Use this switch to turn on the power for the machine. When using the fax, always keep this switch in the " $\|$ " position.
- **(11) Power plug**

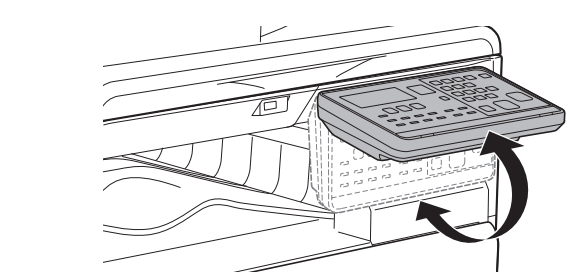

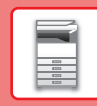

### **AUTOMATIC DOCUMENT FEEDER AND DOCUMENT GLASS**

**BP-10C20**

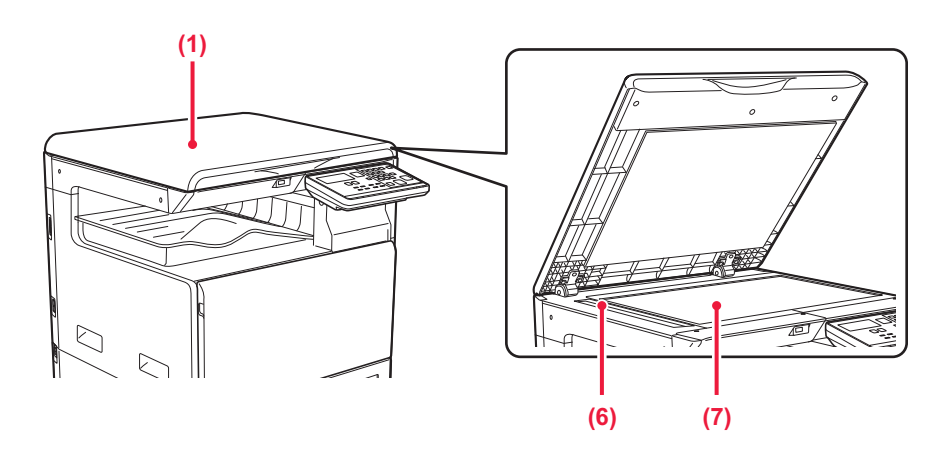

#### **BP-20C20/BP-20C25**

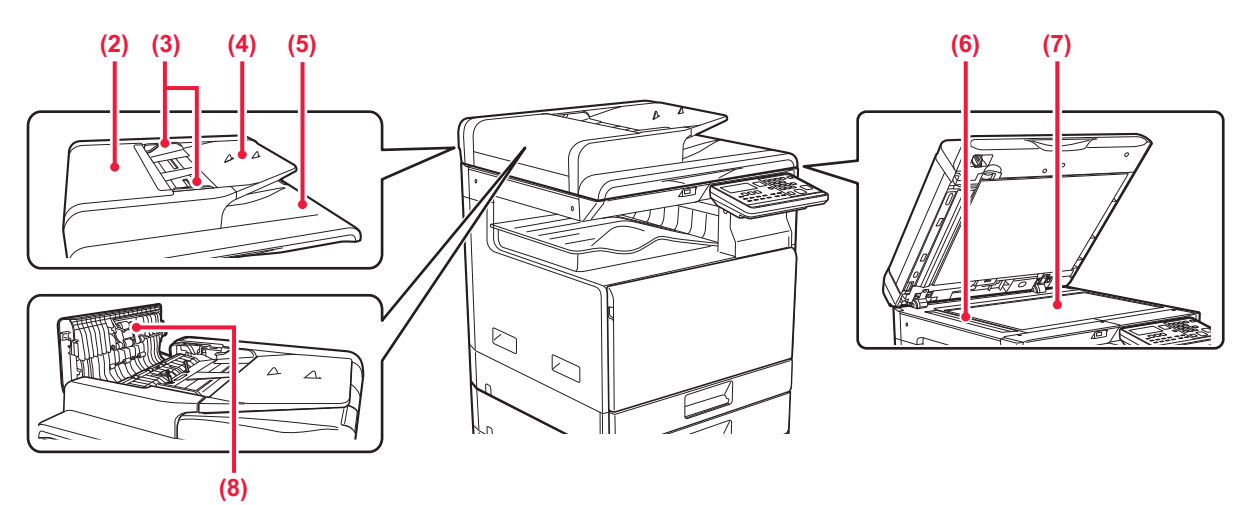

#### **(1) Document cover**

Open to make copies from the document glass.

#### **(2) Document feeding cover**

Open this cover to remove an original misfeed. This cover is also opened to clean the paper feed roller.

#### **(3) Original guides**

These guides help ensure that the original is scanned correctly.

Adjust the guides to the width of the original.

#### **(4) Document feeder tray**

Place the original.

Place the original with the print side facing up.

#### **(5) Original exit tray**

The original is discharged to this tray after scanning.

#### **(6) Scanning area**

Originals placed in the automatic document feeder are scanned here.

#### **(7) Document glass**

If you want to scan books or other thick originals that cannot be fed through the automatic document feeder, place them on this glass.

#### **(8) Paper feed roller**

This roller rotates to automatically feed the original.

### **OPERATION PANEL**

This section describes the names and functions of the respective parts of the operation panel. Depending on the country and region, display on the operation panel is divided into symbol type and English display type.

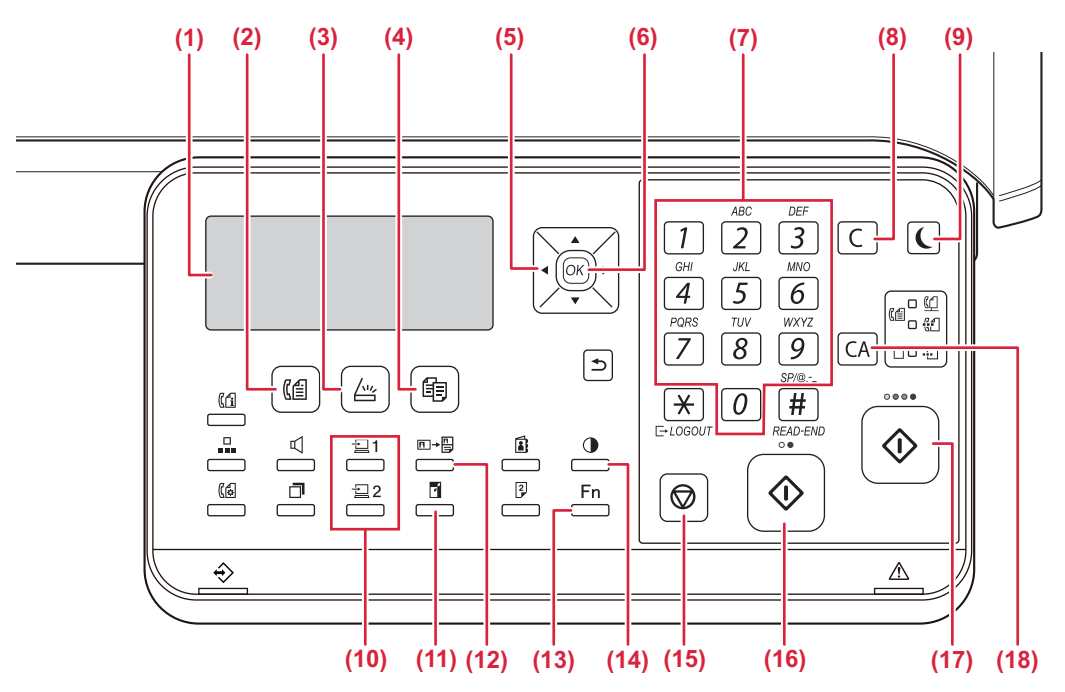

#### **(1) Display**

Shows various messages.

- **(2)** [FAX] key / indicator  $(\sqrt[m]{\theta})^*$ Press to select fax mode.
- **(3) [SCAN] key / indicator (** $\sqrt{2}$ **)** Press to select scan mode.
- **(4) [COPY] key / indicator ( )** Press to select copy mode. To check the total number of pages output in copy, print, and fax modes hold down the [COPY] key  $(\frac{1}{2})$  when the machine is in the standby state. The counts will appear while the key is held down.

The toner level is shown at the bottom of the screen.

#### **(5) Arrow keys**

Press to move the highlighting (which indicates that an item is selected) in the display.

#### **(6) [OK] key**

Press to enter the selected setting.

#### **(7) Numeric keys**

Enter characters/numbers.

#### **(8) [C] key**

Press to clear the set number of copies or stop a copy run.

#### **(9) [ENERGY SAVE] key / indicator ( )**

Press to enter the energy save mode.

- **(10) [PROGRAM 1 / PROGRAM 2] key**  $\left(\frac{1}{2}\right)$  $\left(\frac{1}{2}\right)$  **2)** Press to use the scanner settings already stored.
- **(11) [ZOOM] key ( )** Press to select a reduction or enlargement copy ratio.
- $(12)$  [ID CARD COPY] key  $(\overline{E}\rightarrow \overline{\Box})$ Enable ID Card Copy.
- (13) **[SPECIAL FUNCTION] key (Fn)** Press to select Special Modes.
- **(14) [EXPOSURE] key ( )** Use to select the exposure mode.
- **(15)** [STOP] key  $(\bigcirc$ ) Press this key to stop a copy job or scanning of an original.
- **(16) [B/W START] key / indicator** Press this key to copy or scan an original in black and white. This key is also used to send a fax in fax mode.
- **(17) [COLOUR START] key / indicator** Press this key to colour copy or scan an original.

#### **(18) [CA] key**

Clears all selected settings and returns the machine to the default settings.

#### **[BEFORE USING THE MACHINE](#page-6-2)**

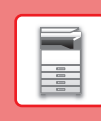

 $\blacksquare$ 

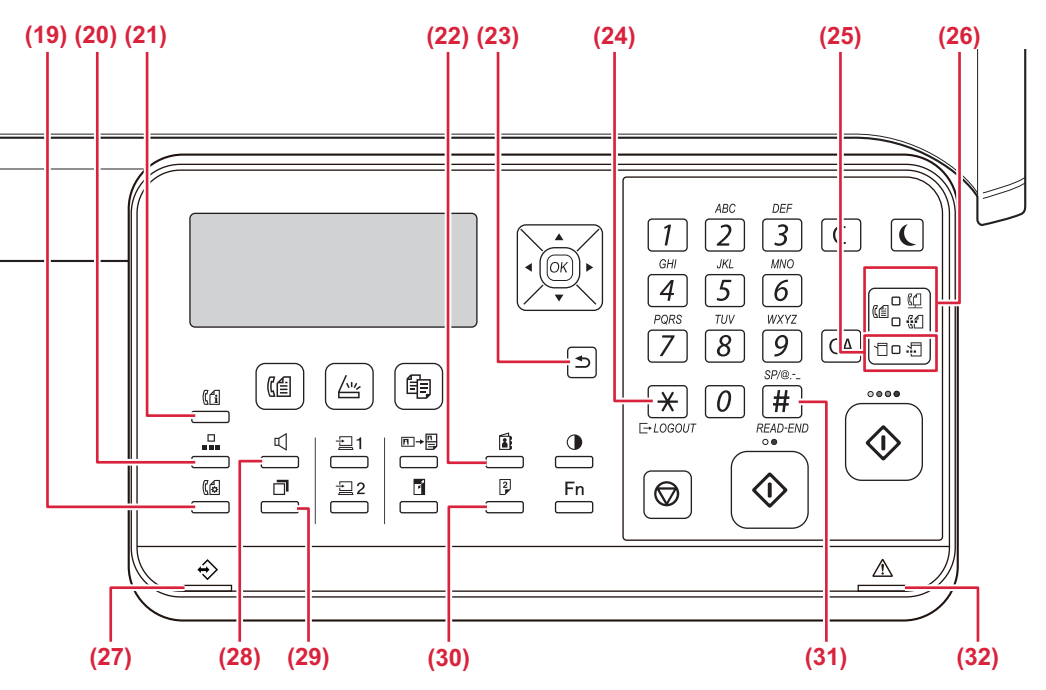

**(19) [COMM. SETTING] key (** $(\begin{pmatrix} 1 & 0 \\ 0 & 0 \end{pmatrix})^*$ 

This is used to switch between memory transmission and direct transmission, and to switch between automatic reception and manual reception.

- **(20)** [SPEED] key  $(\Box)$ \* This is used to dial by Speed dialling.
- **(21) [FAX STATUS] key (** $(\binom{r}{1})^*$

This is used to cancel a fax transmission or a stored fax transmission.

**(22) [ADDRESS] key ( )**

Used to search for address, numbers and other contact information stored for auto dialling.

**(23) [BACK] key (1)** 

Press to return the display to the previous screen.

**(24)** [LOGOUT] key ( $\frac{11}{11}$ )

Press this key to log out after you have logged in and used the machine. When using the fax function, this key can also be pressed to send tone signals on a pulse dial line.

#### **(25) Printer mode indicators**

**• DATA indicator ( )**

Blinks when print data is being received. Lights steadily during printing.

- **(26) FAX mode indicators ( )\*** • LINE indicator  $(\Box)$ 
	- Lights up when a fax is being sent or received.
	- DATA indicator  $\binom{n}{3}$ Blinks when a fax cannot be printed because there is no paper or otherwise. Lights steadily when there is an unsent fax.
- **(27) Data notification indicator**

The indicator lights solidly or blinks to indicate the status of a job.

- **(28)** [SPEAKER] key (  $\left[\left(\right)\right]$  )\* This is used to dial without lifting an extension phone connected to the machine.
- **(29) [REDIAL/PAUSE] key ( )\***

This is used to redial the last number dialled, and enter a pause when entering a fax number.

- **(30)** [DUPLEX] key  $(\begin{pmatrix} 2 \\ 7 \end{pmatrix})$ Select the duplex copy/fax/scan mode.
- **(31)** [READ-END] key ( $\#$ )

When copying in sort mode from the document glass, press this key when you have finished scanning the original pages and are ready to start copying.

**(32) Error indicator**

Lights solidly or blinks to indicate the status of the error.

The BP-10C20 does not have this key or indicators.

### **DISPLAY**

This section explains how to use the display.

### **LEFT MENU AND RIGHT MENU**

The display on the machine has a right menu containing frequently used settings and a left menu for display of the settings and setting screens of each function.

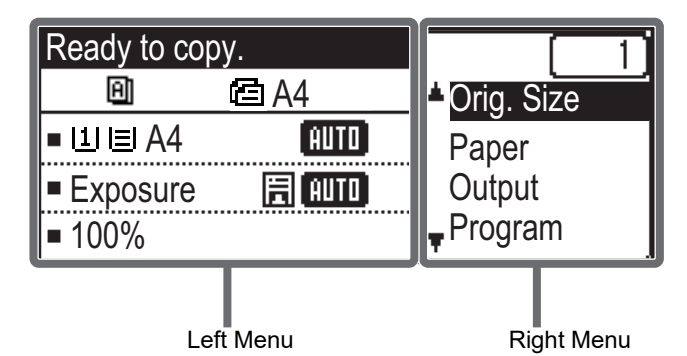

#### **Left Menu (Example: Copy mode)**

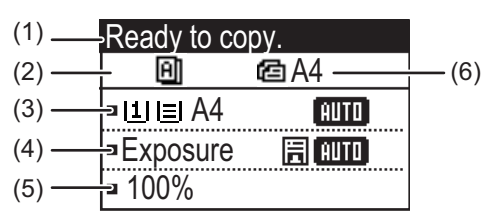

#### **(1) Message display**

Messages are displayed regarding machine status and operation.

#### **(2) Special function icon display**

Icons of enabled Special Modes will appear.

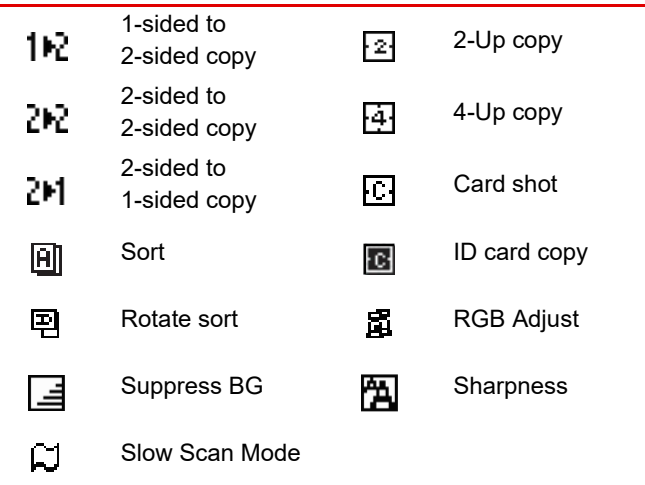

#### **(3) Paper size display**

Displays the selected paper size.

#### **(4) Exposure display**

Indicates the selected exposure mode.

#### **(5) Copy ratio display**

Displays the copy ratio for reduction or enlargement.

#### **(6) Original size display**

When the original size is specified in "Orig. Size" in the right menu and the document is loaded in the automatic document feeder, this shows the specified size. The following icons appear when the original is placed.

None: Document Glass

- **面**: Automatic document feeder (one-sided scanning).
- 48: Automatic document feeder (two-sided scanning)

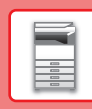

 $\blacksquare$ 

#### **Right Menu**

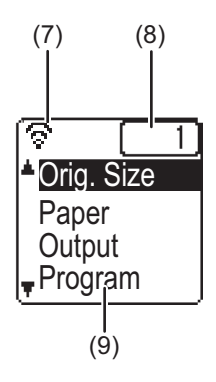

#### **(7) Connection status display**

(Models with the wireless LAN function only) Displayed when wireless LAN is on.

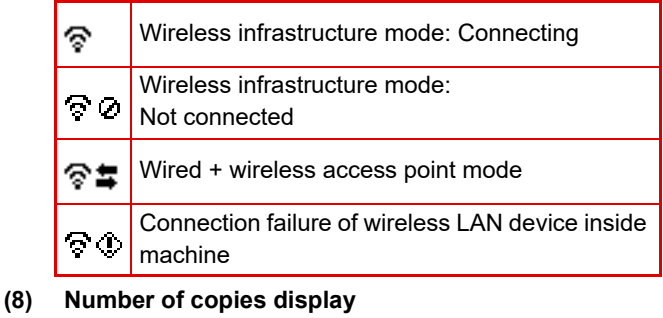

Shows the number of copies set.

#### **(9) Function display**

Shows the basic functions of each mode.

### <span id="page-12-0"></span>**HOW TO USE THE DISPLAY**

#### **Selecting an item with the arrow keys (up/down)**

Use the up/down arrow keys (indicated in this manual by  $[\nabla] [\triangle]$ ) to move to and select (highlight) a setting item in the selection screen. Press the [OK] key to display the screen of the selected setting item. Press [OK] in the setting screen to save your settings.

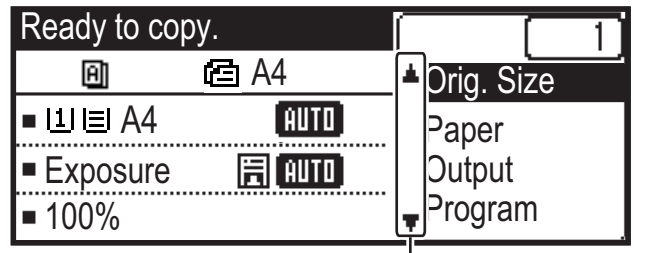

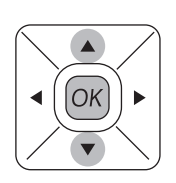

The  $[\nabla] [\Delta]$  icons appear in the selection screen of settings that use the up/down arrow keys.

#### **Selecting an item with the arrow keys (left/right)**

The left/right arrow keys (indicated in this manual by  $[\blacktriangleleft] [\blacktriangleright]$ ) are used to set the exposure and numbers in setting screens. Press the [OK] key to save your settings.

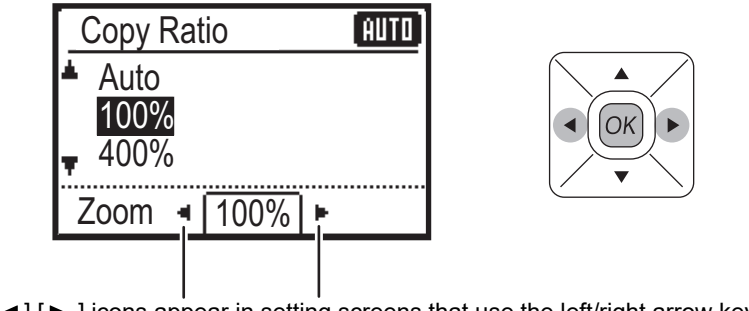

The  $\left[ \bigtriangleup \right]$   $\left[ \bigtriangleright \right]$  icons appear in setting screens that use the left/right arrow keys.

#### Use the [BACK] key (<u>b</u>) to return to the previous setting screen.

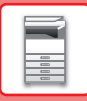

# <span id="page-13-0"></span>**TURNING ON/OFF THE POWER**

This section describes how to turn on/off the machine's power and how to restart the machine. The power switch is located on the left side of the machine.

### **Turning on the power**

Turn the main power switch to the " $\|$ " position.

#### **Turning off the power**

Turn the main power switch to the " $\bigcirc$ " position.

### **Restart the machine**

Turn the main power switch off and then on.

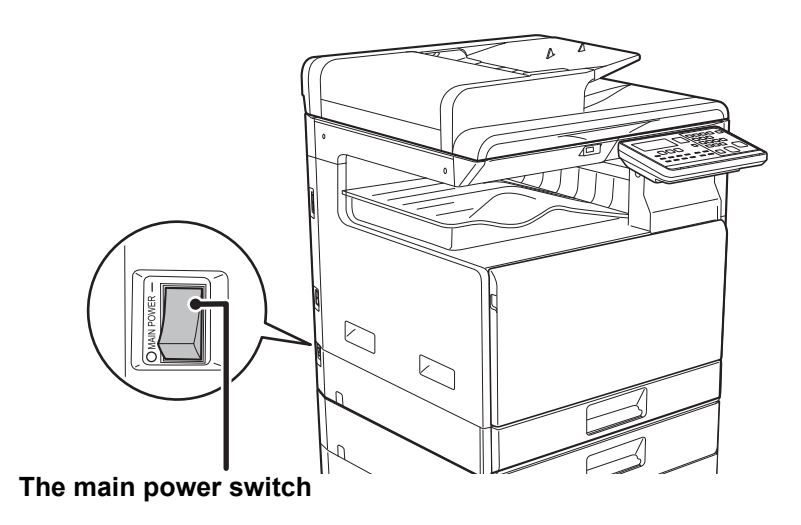

Turn off the main power switch and unplug the power cord if you suspect a machine failure, if there is a bad thunderstorm nearby, or when you are moving the machine.

- When using the fax function, always keep the main power switch in the " | " position.
- Print and other functions cannot be used during a brief period of time after the power is turned on or after the machine is wakened from sleep mode. This time is required to allow the machine to prepare for normal printing, and is called the warmup time.

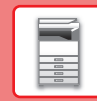

# <span id="page-14-0"></span>**PLACING ORIGINALS**

The automatic document feeder can be used to automatically scan many originals at once, and this saves you the trouble of manually feeding each original.

For originals that cannot be scanned using the automatic document feeder, such as a book or a document with notes attached, use the document glass.

### **USING THE AUTOMATIC DOCUMENT FEEDER**

When using the automatic document feeder, place the originals in the document feeder tray. Make sure an original has not been placed on the document glass.

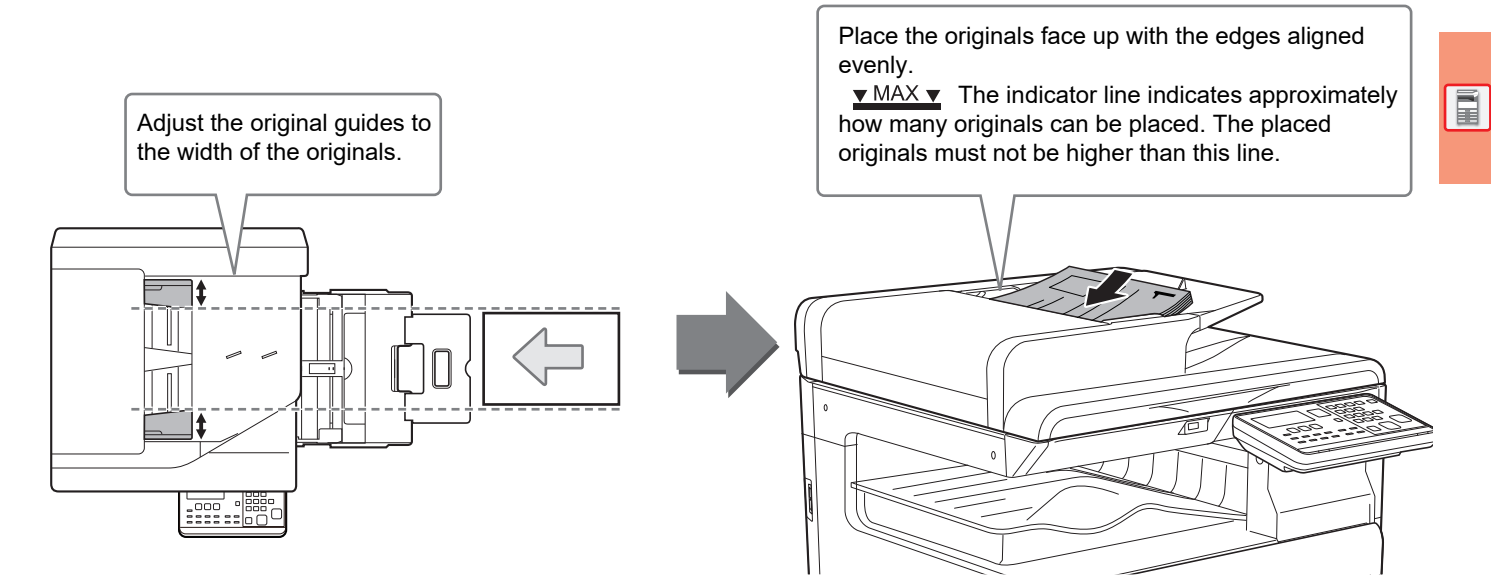

### **USING THE DOCUMENT GLASS**

Take care that your fingers are not pinched when closing the automatic document feeder. After placing the original, be sure to close the automatic document feeder. If left open, parts outside of the original will be copied black, causing excessive use of toner.

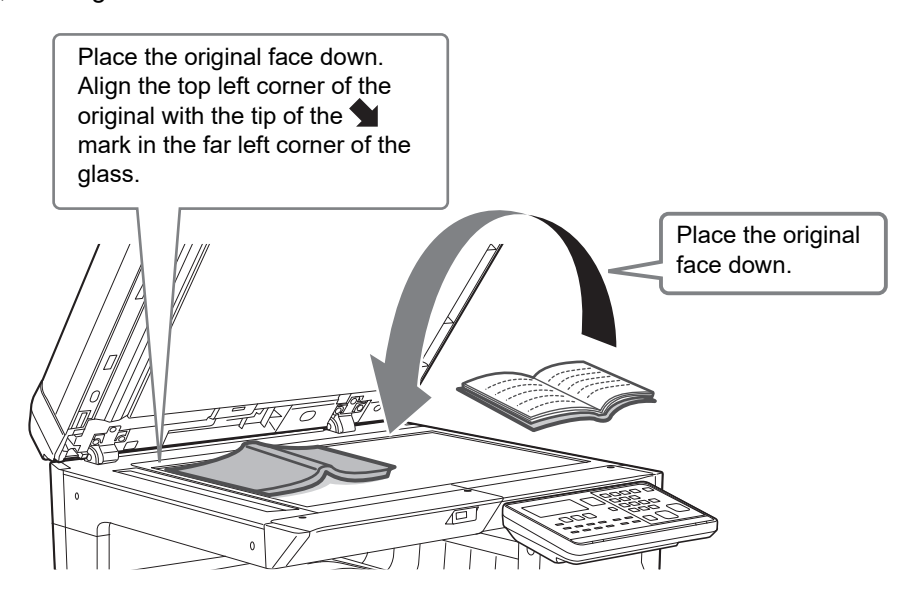

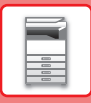

### <span id="page-15-0"></span>**Specifying the size of the original (Document glass)**

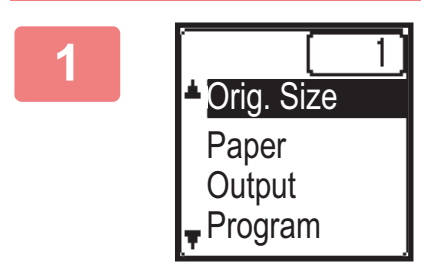

**1 Select "Orig. Size" in the right menu of the base screen of copy mode and press the [OK] key.**

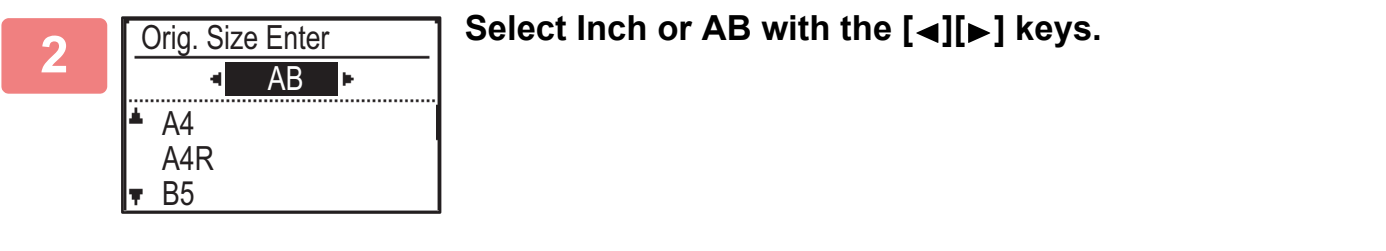

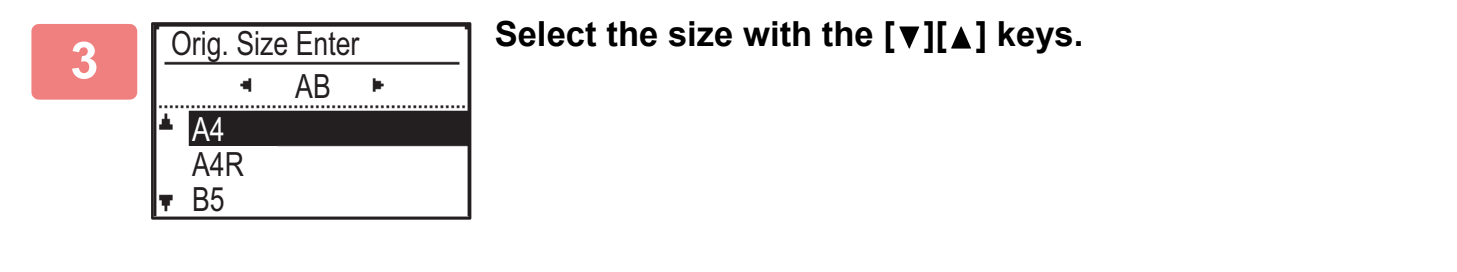

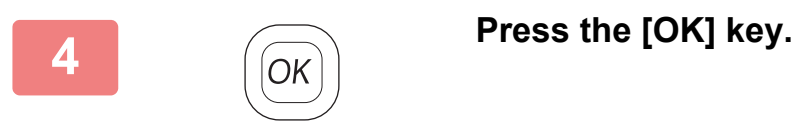

Set the orientation of the image to ensure that the orientation of the placed original is correctly recognized. For details, see the User's Manual.

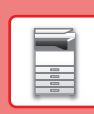

 $\boxed{1}$ 

# <span id="page-16-0"></span>**LOADING PAPER**

### **NAMES AND LOCATIONS OF TRAYS**

The names of the trays are as follows.

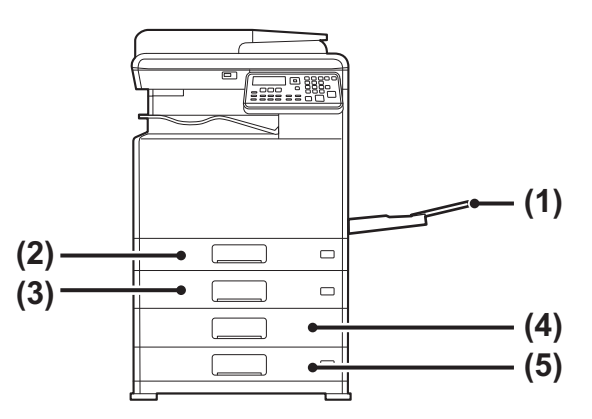

- **(1) Bypass tray**
- **(2) Tray 1**
- **(3) Tray 2 (when a 500-sheet paper feed tray is installed)**
- **(4) Tray 3 (when a stand/2x500 sheet paper drawer is installed)**
- **(5) Tray 4 (when a stand/2x500 sheet paper drawer is installed)**

### **Setting orientation of the print side**

The setting orientation varies for the print side of paper, depending on the tray used. For "Letter Head" and "Pre-Printed", set the paper in the reverse orientation.

Place with the print side facing the direction indicated below.

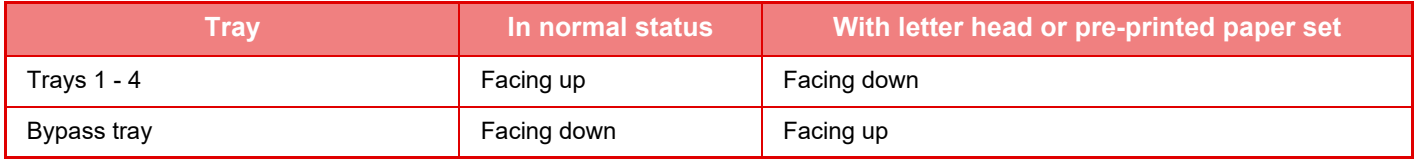

### **LOAD PAPER INTO THE TRAY 1**

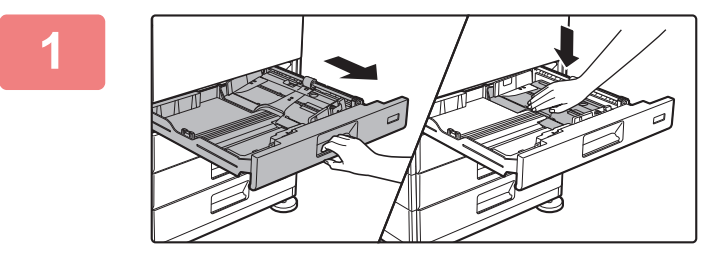

#### **1 Pull out the paper tray.**

Gently pull the tray out until it stops. Push the centre of the pressure plate down until it locks into place.

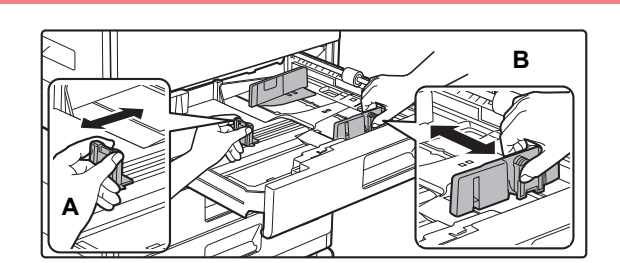

#### **2 Adjust guide plates A and B to match the longitudinal and transversal dimensions of the paper to be loaded.**

The guide plates A and B are slidable. Squeeze the **A** separator plate lever and slide to the desired paper size.

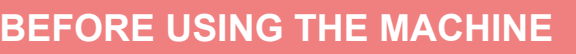

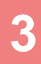

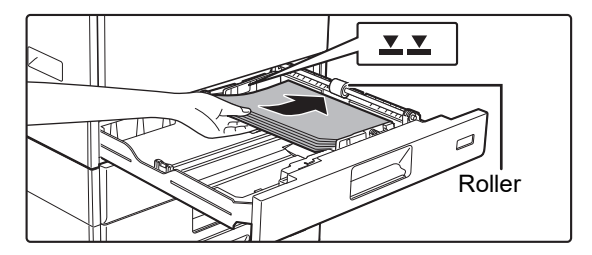

### **<u><del>1</del> I** Insert the paper into the tray.</u>

- Load the paper with the print side facing up. Make sure the stack of paper is straight before loading it.
- Place the paper under the roller on the right side of the tray.
- Fan the paper well before loading it. If the paper is not fanned, multiple sheets may feed at once and cause a misfeed.
- After loading the paper, close the guides to the paper width not to leave the gap from the guides A and B. • Do not load the paper as shown below.

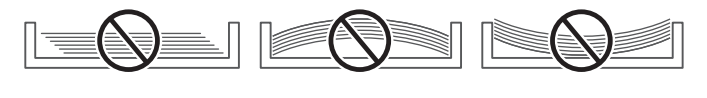

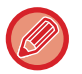

#### **• To load 11" x 17" paper**

Remove the divider plate. Move the divider plate all the way over to the paper feed opening side (right side), and pull up to remove. Insert the removed divider plate into A.

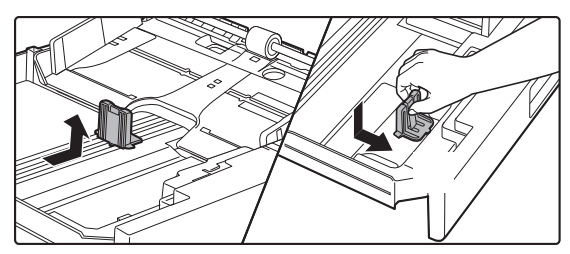

- The stack must not be higher than the indicator line.
- Do not add paper.
- 

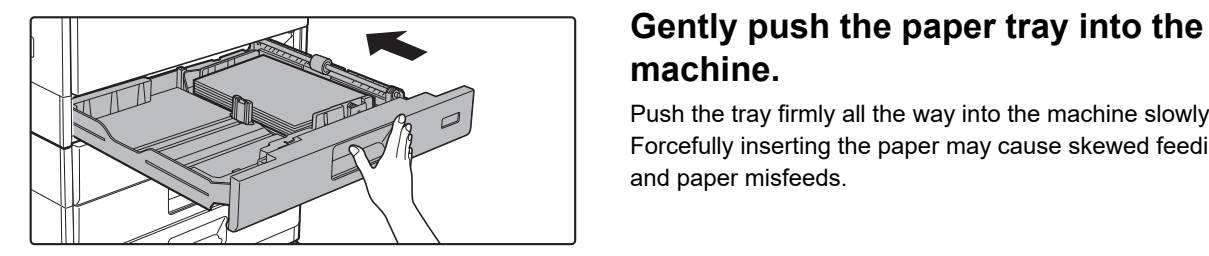

### **machine.**

Push the tray firmly all the way into the machine slowly. Forcefully inserting the paper may cause skewed feeding and paper misfeeds.

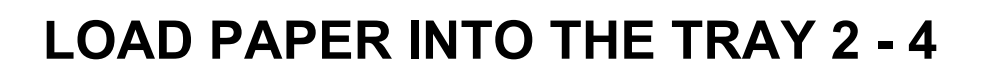

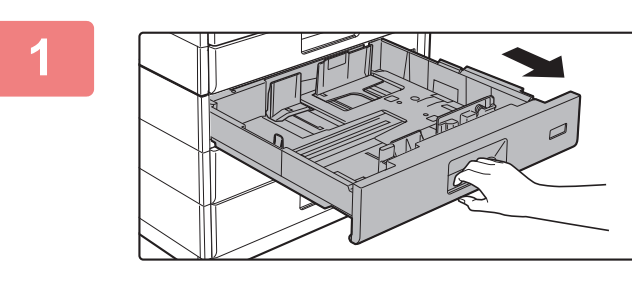

#### **1 Pull out the paper tray.**

Gently pull the tray out until it stops. To load paper, go to step 3. To load a different size of paper, go to the next step.

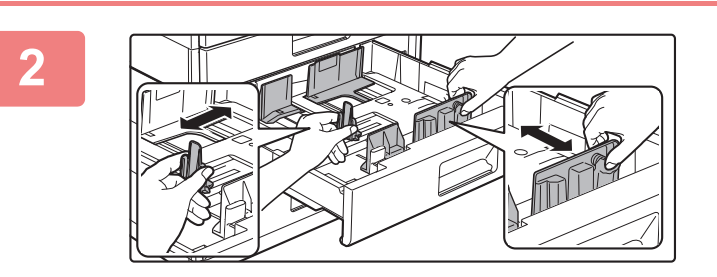

#### **2 Adjust guide plates A and B to match the longitudinal and transversal dimensions of the paper to be loaded.**

The guide plates A and B are slidable. Squeeze the separator plate lever and slide to the desired paper size.

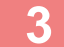

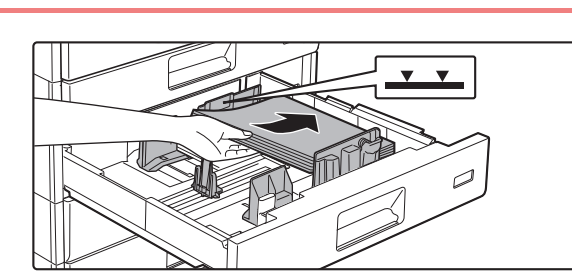

#### **3 Insert the paper into the tray.**

Load the paper with the print side facing up. The stack must not be higher than the indicator line (Maximum of 500 sheets).

- If a paper misfeed occurs, turn the paper over and/or around, and reload.
- If the paper is curled, fix the curl before loading the paper.
- Adjust the divider plate so that there is no gap between the paper and divider plate.
- Do not add paper.
- Do not load the paper as shown below.

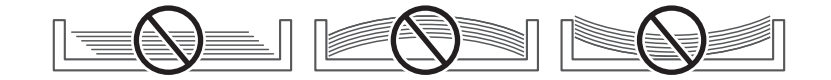

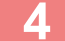

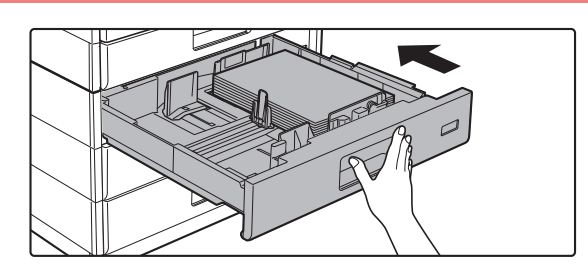

#### **4 Gently push the paper tray into the machine.**

Push the tray firmly all the way into the machine slowly. Forcefully inserting the paper may cause skewed feeding and paper misfeeds.

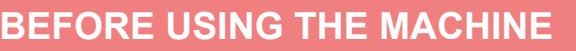

### **Bypass tray**

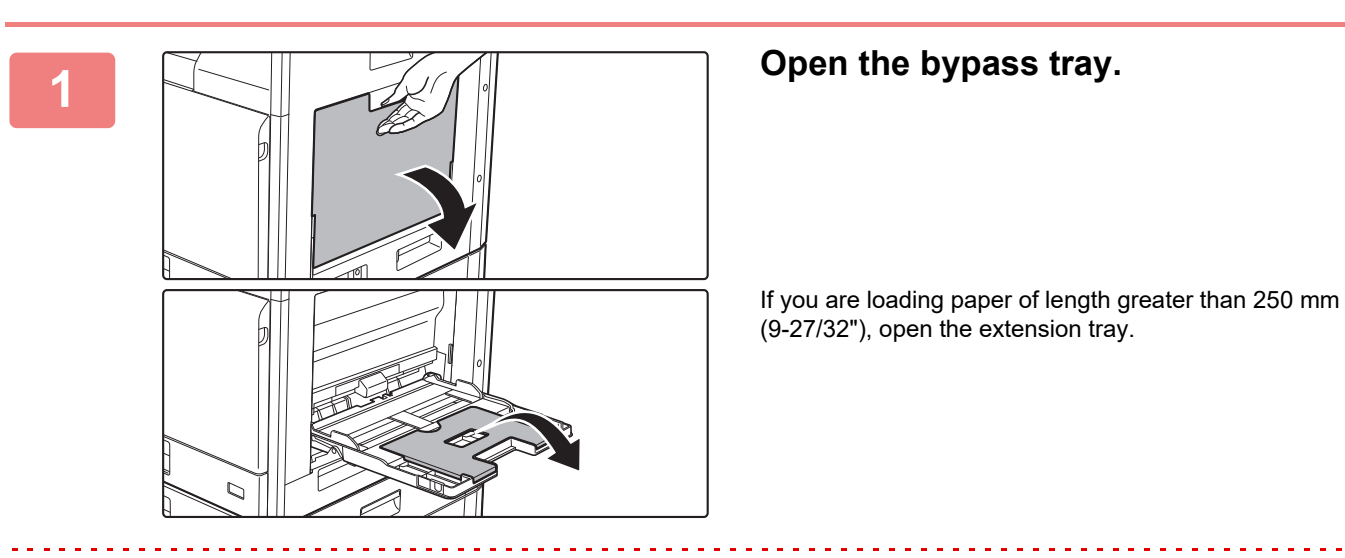

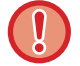

Do not place heavy objects on the bypass tray or press down on the tray.

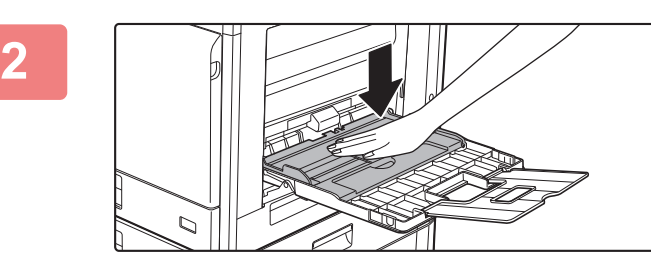

#### **2 Push the centre of the pressure plate down until it locks into place.**

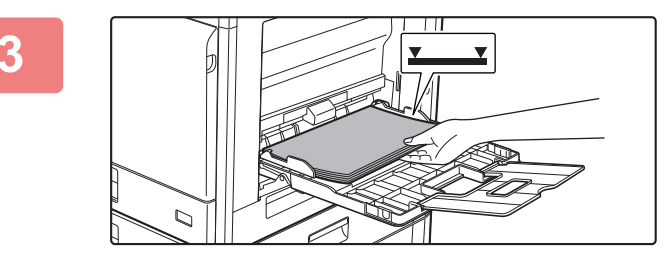

#### **3 Load the paper with the print side facing down.**

Insert the paper along the bypass tray guides all the way into the bypass tray until it stops slowly. Inserting the paper with excessive force may cause the leading edge to fold back. Inserting the paper too loosely may cause skewed feeding or misfeeds.

The paper must not exceed the maximum number of sheets and must not be higher than the indicator line.

#### **4 Set the bypass tray guides correctly to the width of the paper.**

Adjust the bypass tray guides so that they slightly contact the loaded paper.

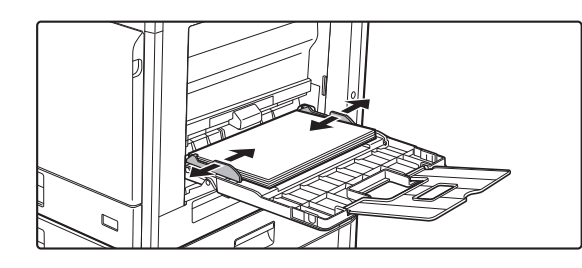

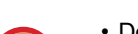

- Do not forcefully push in paper that you are loading. This may cause misfeeds.
- If the bypass tray guides are set wider than the paper, move the bypass tray guides in until they correctly fit the width of the paper. If the bypass guides are set too wide, the paper may skew or be creased.
- **How to close the bypass tray**.

Remove any paper remaining in the bypass tray, and press down the centre of the pressure plate until it locks. After you have locked the pressure plate, close the extension tray and then close the bypass tray.

#### <span id="page-20-0"></span>**Loading envelopes**

Only the front side of envelopes can be printed or copied on. Place the front side facing down.

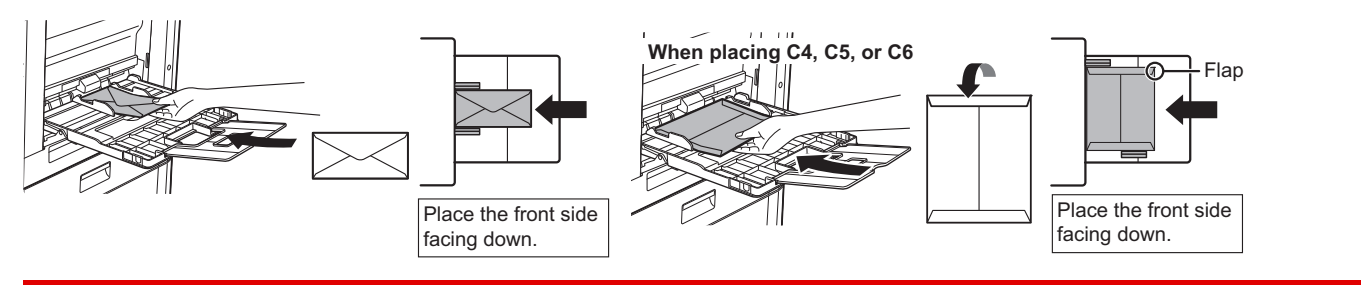

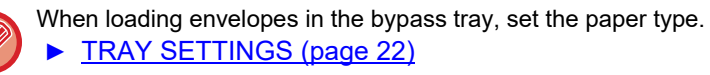

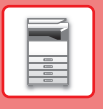

# <span id="page-21-1"></span><span id="page-21-0"></span>**TRAY SETTINGS**

These programs are used to change the paper size and type setting of a tray.

### **Changing the paper size setting of a tray**

If the size of the loaded paper is different from the size shown in the display, follow the steps below to change the paper size setting of the tray.

The paper size setting cannot be changed during copying, printing, fax printing (when the fax option is installed), or when a misfeed has occurred. However, if the machine is out of paper or out of toner, the paper size setting can be changed during copying, printing, and fax printing.

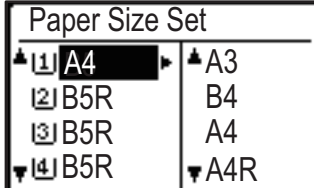

Press the [SPECIAL FUNCTION] key ( $\mathsf{F}_n$ ), and press the  $\mathsf{F}_n$  or  $\mathsf{F}_n$ ] key to select "Paper Size Set".

Press the  $[\nabla]$  or  $[\nabla]$  key to select the paper tray for which the paper size is being changed. Press the  $[\blacktriangleright]$  key and press the  $[\blacktriangledown]$   $\blacktriangleright$  l keys to select the paper size. Press the [OK] key.

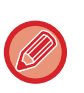

 $\vert \underline{1} \vert$ : Shows tray "1". **2.** Shows tray "2".

[3]: Shows tray "3".

[4]: Shows tray "4".

**in**: Shows Bypass tray.

#### **Changing the paper type of a tray**

To change the paper type setting for a tray, follow the steps below.

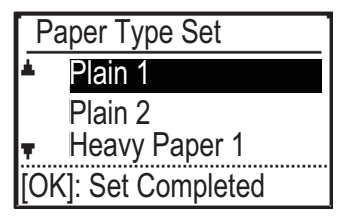

Press the [SPECIAL FUNCTION] key  $(Fn)$ , select "Paper Type Set", select the tray with the  $[\nabla]$  or  $[\nabla]$  key, and press the [OK] key. Select the desired paper type and press the [OK] key.

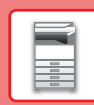

# <span id="page-22-0"></span>**USER AUTHENTICATION MODE**

When user authentication mode is enabled, a count is kept of the pages printed by each account. The page counts can be viewed in the display. Users that can transmit faxes (up to 30) can be established and transmission time and other information can be tracked for each account. The User Usage List can be printed out which shows the time used for transmission and pages transmitted by each account.

This function is enabled in the system settings. (User Authentication) Up to 30 can be stored.

### **USING USER AUTHENTICATION MODE**

When user authentication mode is turned on, the account number entry screen is displayed. Enter your account number (five-digit identification number) as explained below before performing a copy, fax, or scan operation.

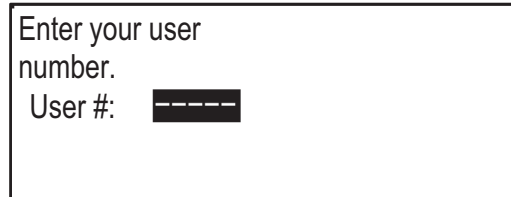

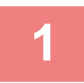

#### **1 Enter your account number (five digits) with the numeric keys.**

As the account number is entered, the hyphens (-) change to asterisks  $(\frac{1}{2})$ . If you enter an incorrect digit, press [C] key and re-enter the correct digit.

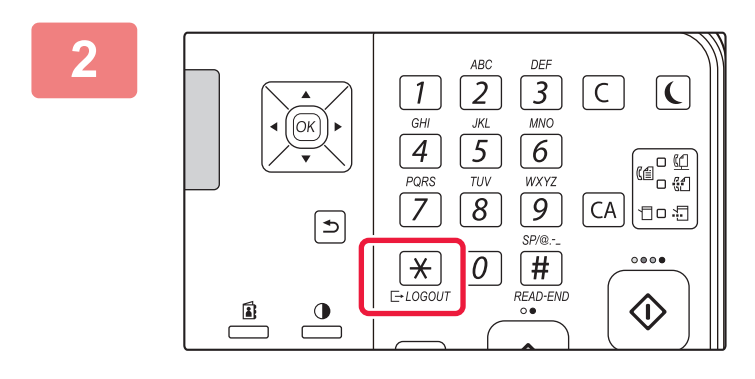

system settings.

### **2 When the copy job is finished, press**  the  $[LOGOUT]$  key  $(\frac{1}{2})$ .

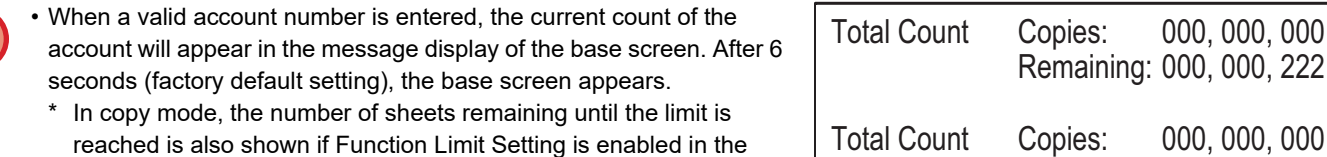

• If you enter a user number for copy mode has also been programmed for fax mode, you can change to fax mode after completing the copy operation and continue with the fax operation without re-entering your user number. If you enter a user number for copy mode that has not been programmed for fax mode, enter your user number for fax mode after you press the [FAX] key ( $\left(\frac{d^2}{2}\right)$  to change to fax mode.

• If an invalid account number is entered in step 1, the account number entry screen reappears.

• When A Warning when Login Fails in the system settings is enabled, a warning message will appear and operation will not be permitted for 1 minute if an invalid account number is entered 3 times in a row.

Remaining: 000, 000, 666

<span id="page-23-2"></span><span id="page-23-0"></span>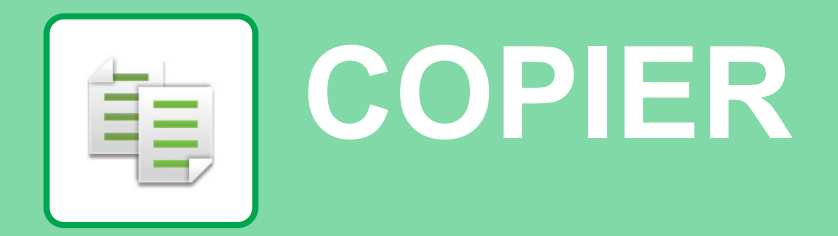

<span id="page-23-1"></span>This section explains the basic procedures for using the copier function.

### **MAKING COPIES**

This section explains how to set a Copy Ratio.

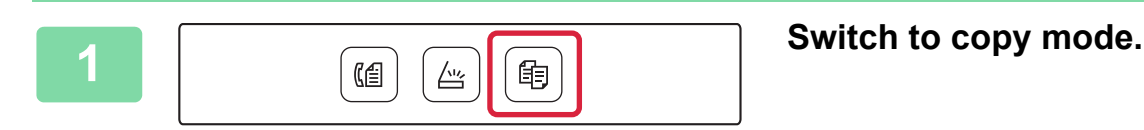

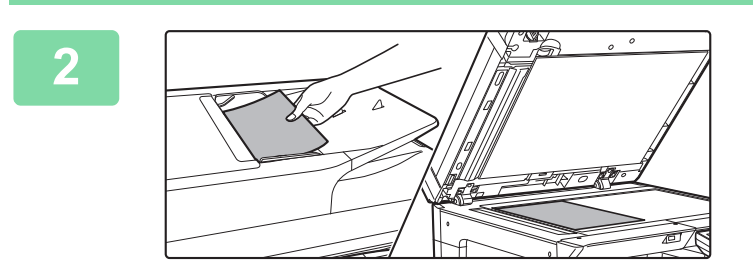

#### **2 Place the original.**

Place the original in the document feeder tray of the automatic document feeder, or on the document glass. If you placed the original on the document glass, select "Orig Size" in the right menu.

► [Specifying the size of the original \(Document glass\)](#page-15-0) [\(page 16\)](#page-15-0)

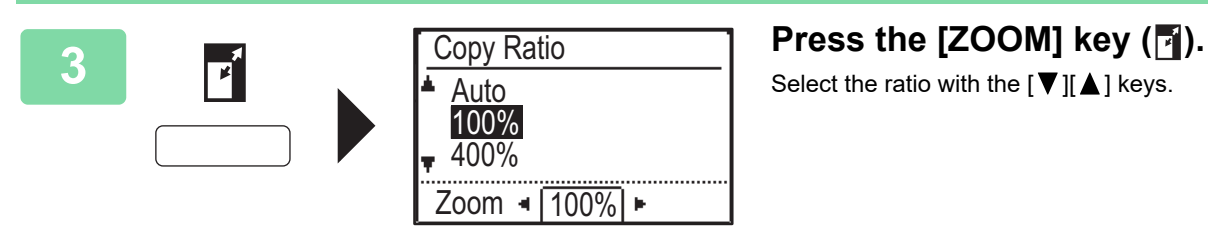

(Colour) (B/W)

Select the ratio with the  $[\nabla] [\triangle]$  keys.

**4 Press the [OK] key.**

#### **5 Press the [COLOUR START] or [B/W Press** the continued of the continued of the continued of the continued of the continued of the continued of the continued of the continued of the continued of the continued of the c **START] key to start copying.**

When making only one set of copies, you do not need to specify the number of copies.

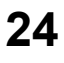

### <span id="page-24-0"></span>**COPYING ON SPECIAL PAPER (Bypass Copy)**

This section explains how to load A4 heavy paper 1 in the bypass tray.

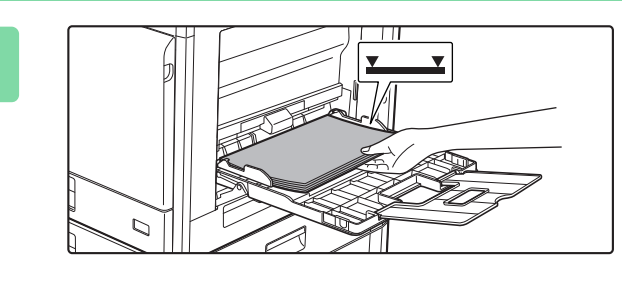

#### **1 Load the paper with the print side facing down.**

When you load paper in the bypass tray, "Paper Type Set" is displayed.

For detailed procedures for selecting the settings from  $[SPECIAL$  FUNCTION] key  $(Fn)$ , see "User's Manual".

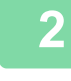

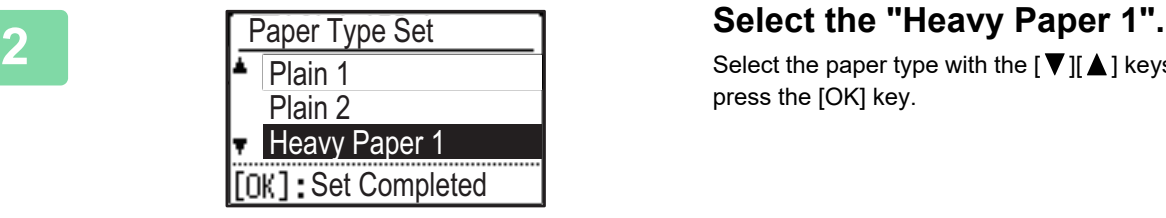

Paper Size Set

 $\vert$ 3JA4 | B4

 $\frac{1}{21\overline{A4}}$   $\rightarrow$   $\overline{A3}$ 

 $|4|A3$   $|A4|$ 

 $\overline{\mathbb{M}}$  A4

Select the paper type with the  $[\nabla]$ [ $\triangle$ ] keys. When finished, press the [OK] key.

**3 Select the A4 size.**<br> **3 Select** the paper size with the [  $\blacksquare$  ] keys. When finished, press the [OK] key.

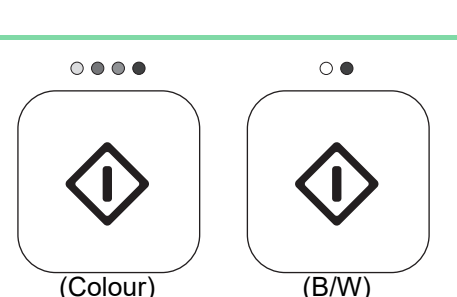

 $\blacktriangleright$  A4R

#### **A Press the [COLOUR START] or [B/W Press the collour START] or [B/W START] key to start copying.**

When making only one set of copies, you do not need to specify the number of copies.

鷗

<span id="page-25-2"></span><span id="page-25-0"></span>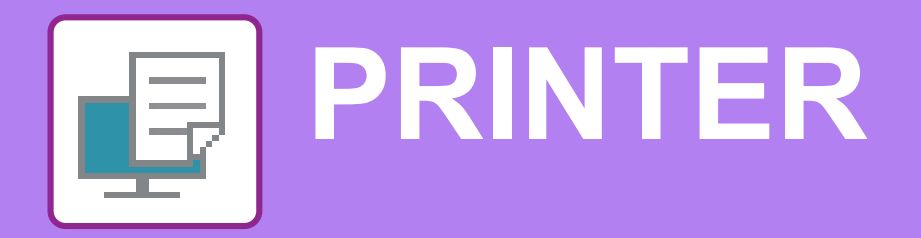

This section explains the basic procedure for printing using the printer driver of the machine. The explanations of screens and procedures are primarily for Windows® 10 in Windows® environments, and macOS 10.12 in macOS environments. The window varies depending on the operating system version, the printer driver version, and the application.

# <span id="page-25-1"></span>**PRINTING IN A WINDOWS ENVIRONMENT**

The following example explains how to print an A4 size document from "WordPad", which is a standard accessory program in Windows.

To install the printer driver and configure settings in a Windows environment, see the Software Setup Guide. For information on the available printer drivers and the requirements for their use, see the User's Manual.

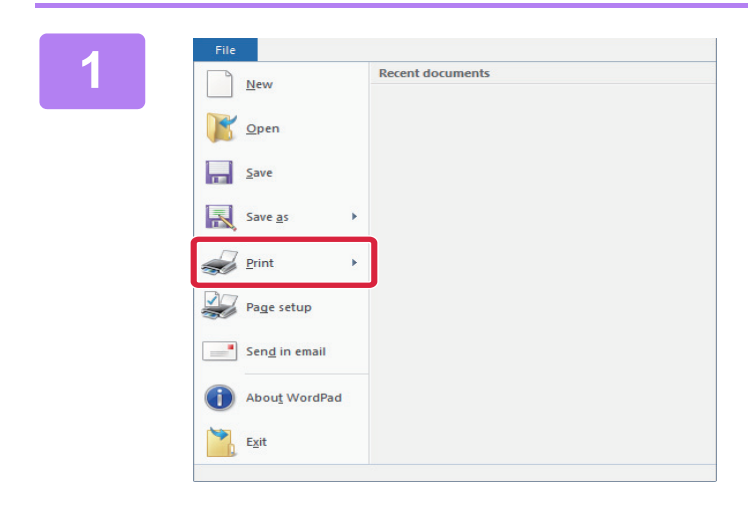

#### **116 116 116 116 116 116 116 116 116 116 116 116 116 116 116 116 116 116 116 116 116 116 116 116 116 116 116 116 116 116 116 116 116 116 116 116 116 WordPad.**

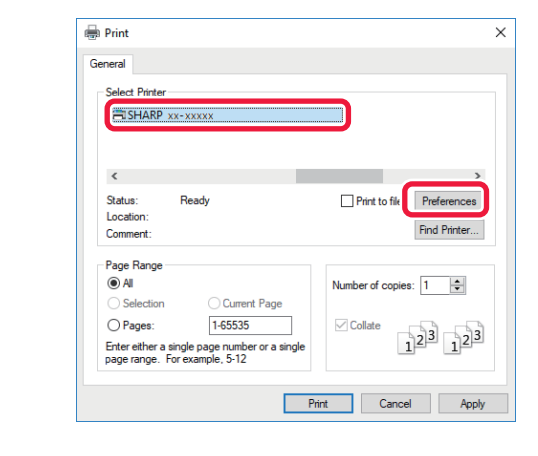

#### **2** Print<br>**2 2 2 2016**<br>**2 2016**<br>**2016**<br>**2016**<br>**2016**<br>**2016**<br>**2016**<br>**2016**<br>**2016**<br>**2016**<br>**2016**<br>**2016**<br>**2016**<br>**2016 and click the [Preferences] button.**

If the printer drivers appear as a list, select the name of the printer driver to be used from the list.

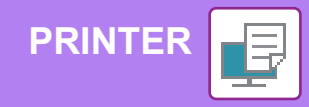

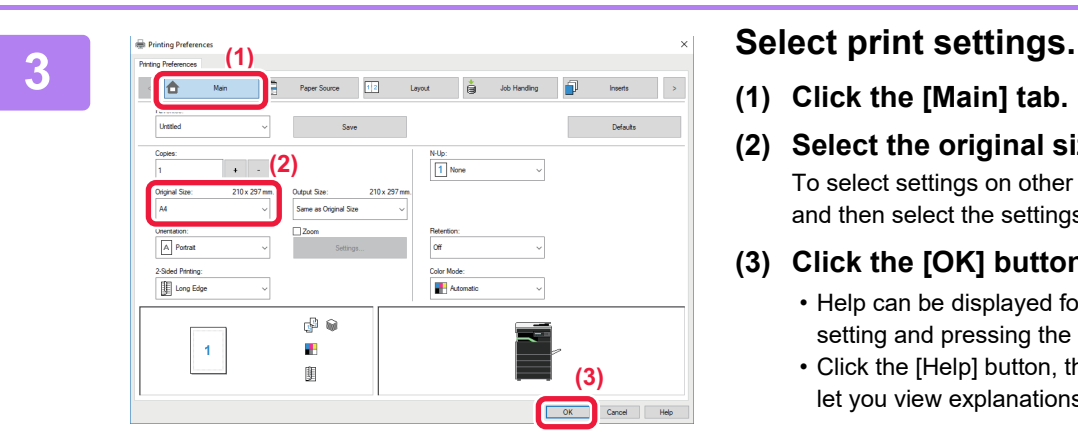

**(1) Click the [Main] tab.**

#### **(2) Select the original size.**

To select settings on other tabs, click the desired tab and then select the settings.

#### **(3) Click the [OK] button.**

- Help can be displayed for a setting by clicking the setting and pressing the [F1] key.
- Click the [Help] button, the Help window will open to let you view explanations of the settings on the tab.

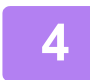

#### **4 Click the [Print] button.**

Printing begins.

#### **PRINTING ON ENVELOPES**

The bypass tray can be used for envelope printing.

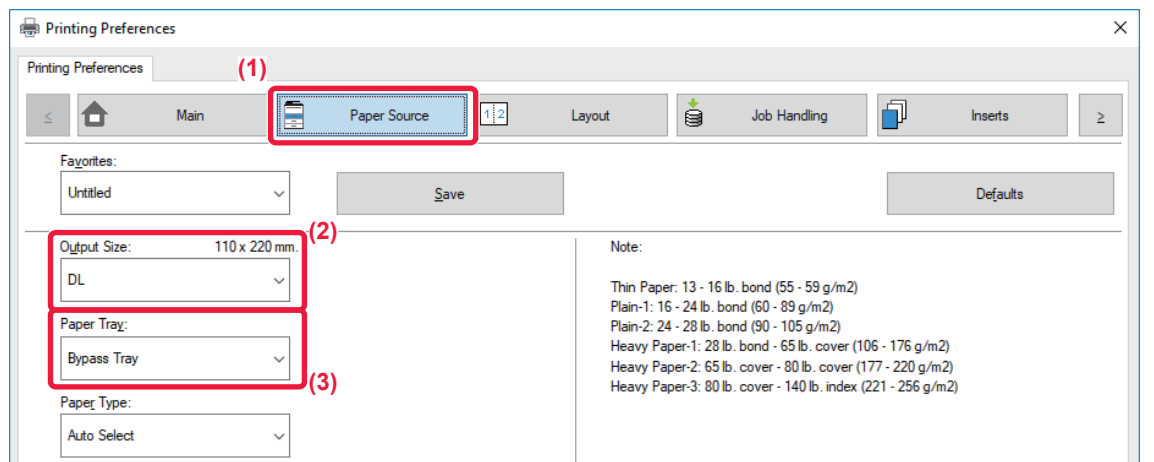

- **(1) Click the [Paper Source] tab.**
- **(2) Select the envelope size from "Output Size".**

When "Output Size" is set to [DL], "Paper Type" is also automatically set to [Envelope].

**(3) Select [Bypass Tray] from the "Paper Tray".**

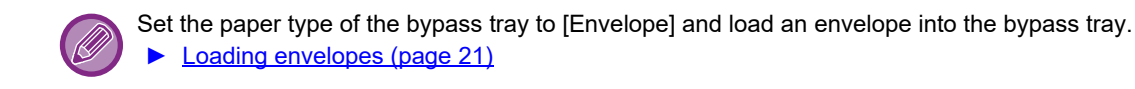

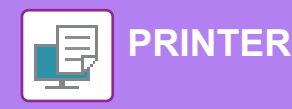

### <span id="page-27-0"></span>**PRINTING IN A macOS ENVIRONMENT**

The following example explains how to print an A4 size document from "TextEdit", which is a standard accessory program in macOS.

To install the printer driver and configure settings in a macOS environment, see the Software Setup Guide.

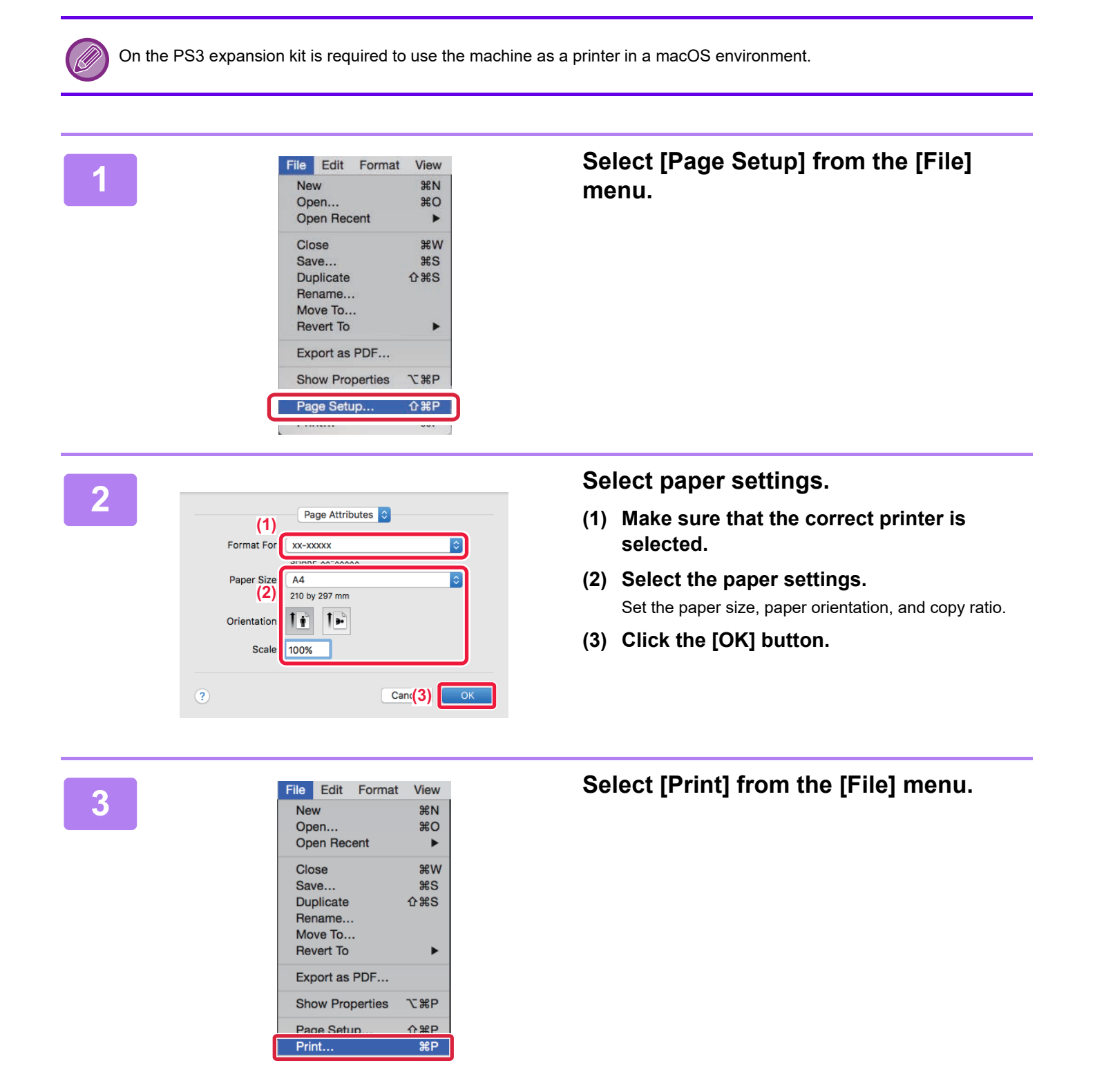

**[PRINTER](#page-25-2)**

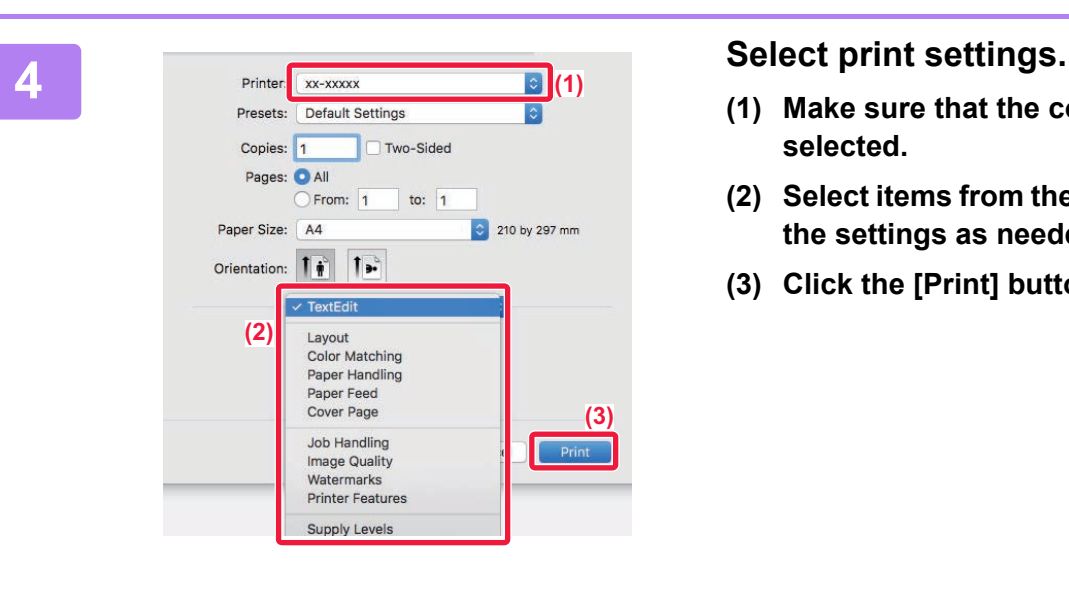

- **(1) Make sure that the correct printer is selected.**
- **(2) Select items from the menu and configure the settings as needed.**
- **(3) Click the [Print] button.**

#### **PRINTING ON ENVELOPES**

The bypass tray can be used for envelope printing.

Select the envelope size in the settings of the application ("Page Setup" in many applications) and then perform the following steps.

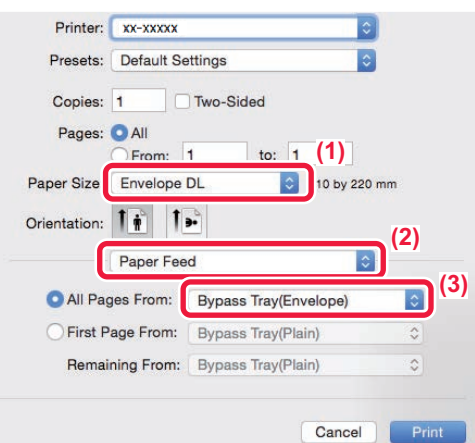

- **(1) Select the envelope size from "Paper Size".**
- **(2) Select [Paper Feed].**
- **(3) Select [Bypass Tray(Envelope)] from the "All Page From".**

Set the paper type of the bypass tray to [Envelope] and load an envelope into the bypass tray. Loading envelopes (page 21)

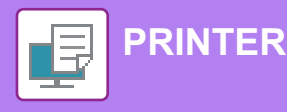

# <span id="page-29-0"></span>**DIRECTLY PRINTING A FILE IN USB MEMORY**

Files in a USB memory device connected to the machine are printed from the operation panel of the machine without using the printer driver.

The file types (and corresponding extensions) that can be printed directly are shown below.

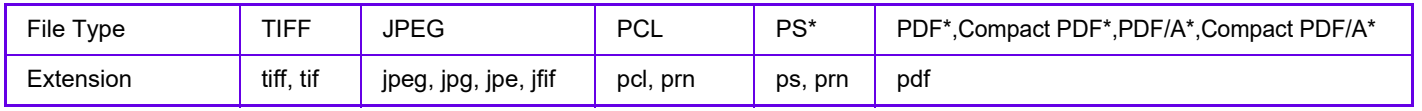

On the PS3 expansion kit is required.

#]:Cancel

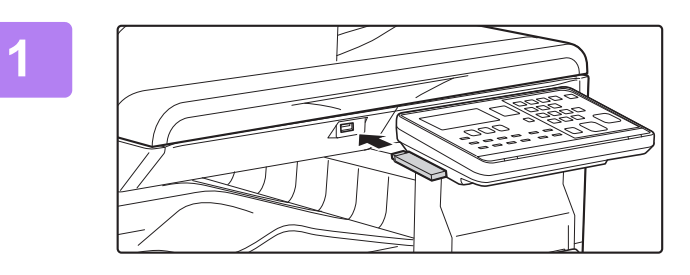

#### **1 Connect the USB memory device to the machine.**

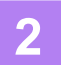

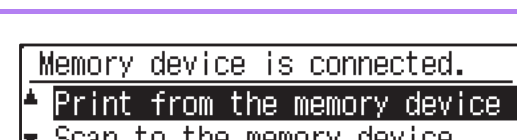

postul on que memory device

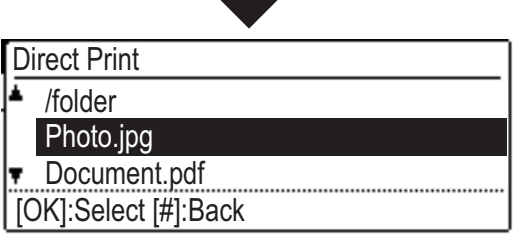

### **2 Select "Print from the memory device"**  with [ **∆** ] or [  $\blacktriangledown$  ] key, and select the file

**that you wish to print.**  A name with "/" to its left is the name of a folder in the USB memory. To display the files and folders in a folder, select the folder and press the [OK] key.

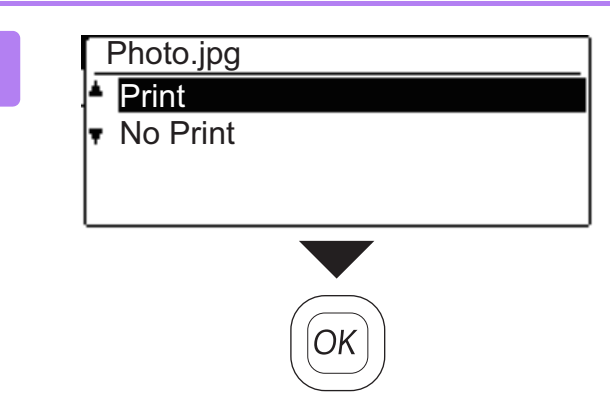

#### **Select "Print" with the [▲] or [▼] key and then press the [OK] key.**

When forwarding of the selected file is completed, printing starts.

Print settings can be selected in the machine's Web page. However, if a file that includes print settings (PCL, PS) is selected, the file's print settings will be applied.

**4 Remove the USB memory device from the machine.**

<span id="page-30-2"></span><span id="page-30-0"></span>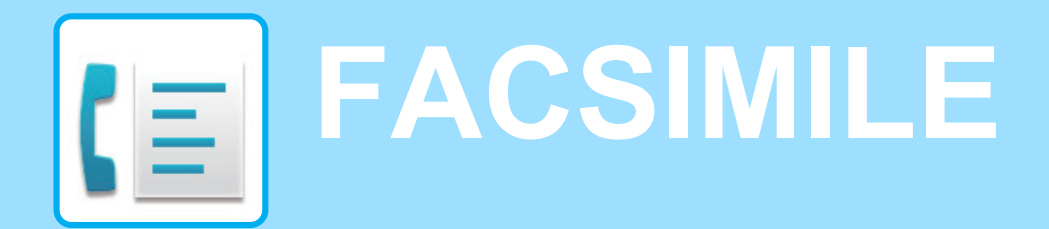

<span id="page-30-1"></span>This section explains the basic procedures for using the fax function of the machine.

### **SENDING A FAX**

This section explains the basic procedure for sending a fax. In fax mode, colour originals are sent as black and white images.

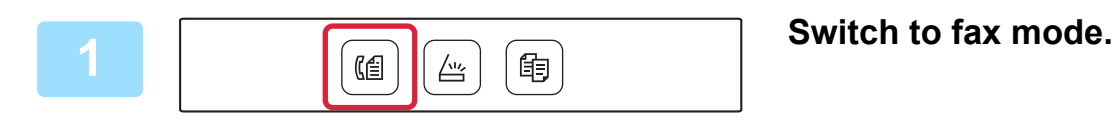

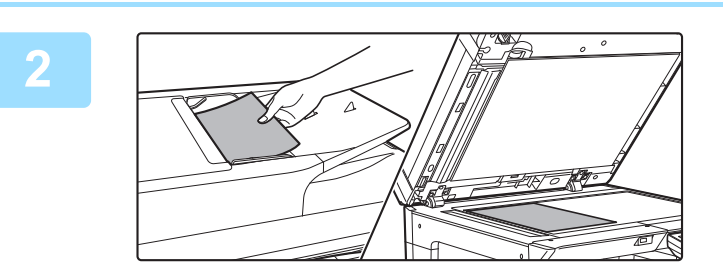

OK

Address Setting

#### **2 Place the original.**

Place the original in the document feeder tray of the automatic document feeder, or on the document glass. If you placed the original on the document glass, select "Orig Size" in the right menu.

► [Specifying the size of the original \(Document glass\)](#page-15-0) [\(page 16\)](#page-15-0)

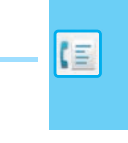

#### **3 Dial the fax number, and press the**<br> **3 CDCC CDCC CDCC CDCC CDCC CDCC CDCC CDCC CDCC CDCC CDCC CDCC CDCC CDCC CDCC CDCC CDCC CDCC CDCC CDCC CDCC CDCC CDCC CDCC CDCC [OK] key.**

The fax function includes a convenient auto dial feature (Speed dialling and group dialling). For more information, see "User's Manual".

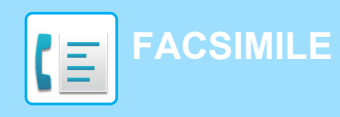

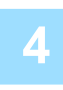

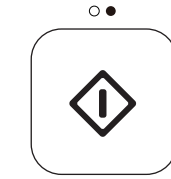

### **4 Press the [B/W START] key.**

Scanning begins.

If scanning is completed normally, the display returns to the base screen.

To cancel the transmission while "Reading" appears or before the [READ-END] key  $($  $\#$ ) is pressed, press the [C] or [CA] key.

<span id="page-32-2"></span><span id="page-32-0"></span>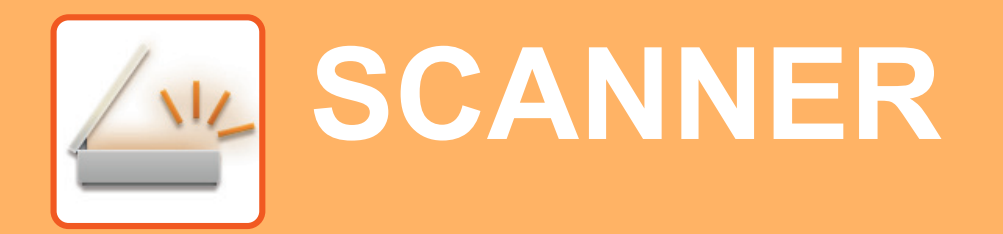

<span id="page-32-1"></span>This section explains the uses of the network scanner function and the basic procedure for using scan mode.

## **ABOUT THE SCANNER FUNCTIONS**

With this machine a document or photo can be scanned into an image file.

1. Scanning from a TWAIN-compliant application

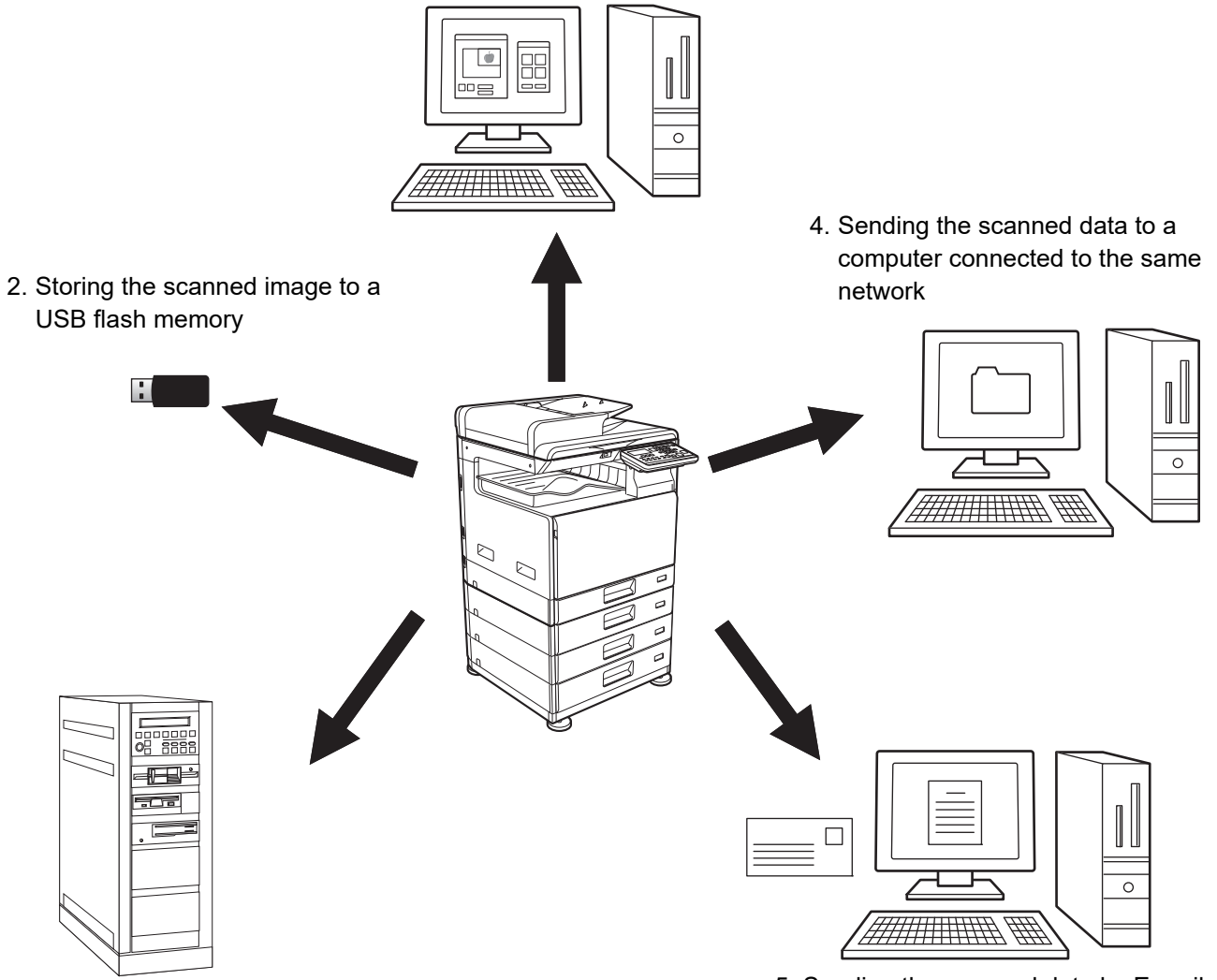

3. Sending the scanned data to FTP server

5. Sending the scanned data by E-mail

 $\sqrt{\frac{3}{2}}$ 

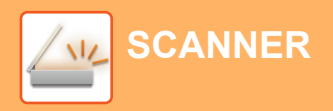

### <span id="page-33-0"></span>**SCANNING AN ORIGINAL**

The basic operation for scanning is explained below.

The procedure for sending a scanned file by E-mail to a destination stored in the address book is explained here. For the how to regist Address Book, refer to the "User's Manual (Address Book Registration)".

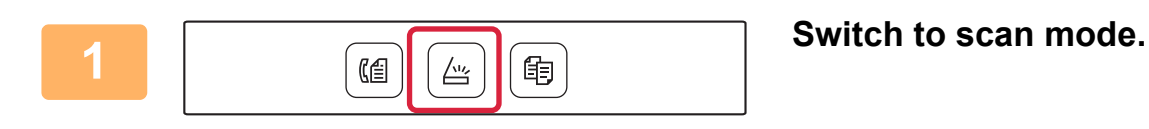

#### **2 Place the original.**

Place the original in the document feeder tray of the automatic document feeder, or on the document glass. If you placed the original on the document glass, select "Orig Size" in the right menu.

► [Specifying the size of the original \(Document glass\)](#page-15-0) [\(page 16\)](#page-15-0)

**3 Press the [ADDRESS] Key (3)**, select **1 Press the [ADDRESS]** Key (3), select **1 Address Book 1 4 Address Book 1 4 Address Book 1 4 Address Book 1 4 Address Book 1 1 1 1 1 1 1 press the [OK] key.**

**4 Enter the desired address and press**<br> **Enter the desired address and press**<br> **Enter the IOK1 kev**. **the [OK] key.**

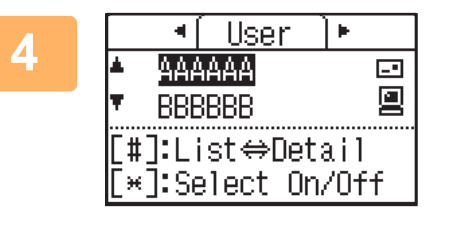

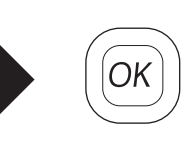

Destination Select Address Book Address Entry Address Search USB Memory Scan

**5 Press the [COLOUR START] or [B/W START] key.**

Scanning begins.

If scanning is completed normally, the following screen is appears briefly and then the display returns to the base screen.

To cancel the transmission while "Reading" appears or before the [READ-END] key  $($  $\#$ ) is pressed, press the [C] or [CA] key.

 $\overline{(Colour)}$   $\overline{(B/W)}$ 

<span id="page-34-2"></span><span id="page-34-0"></span>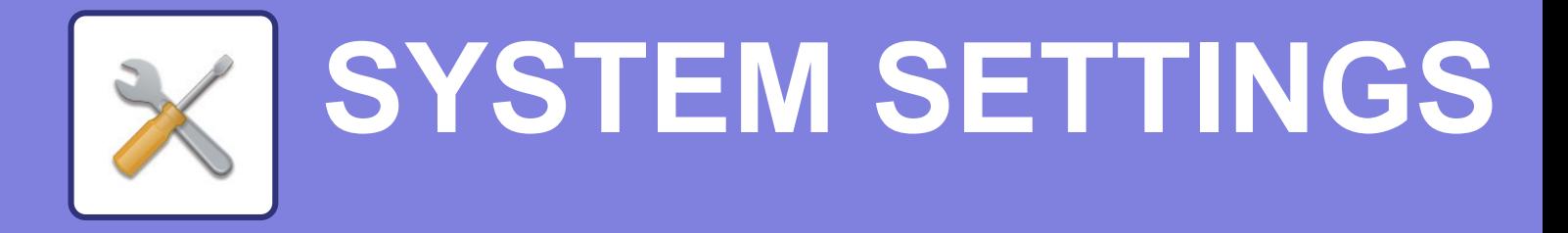

The system settings let you adjust the operation of the machine to suit the needs of your workplace. This section briefly introduces several of the system settings.

<span id="page-34-1"></span>For detailed explanations of the system settings, see "SYSTEM SETTINGS" in the User's Manual.

## **SYSTEM SETTINGS**

Date & Time Set, Document Feeder Detect Settings and various other settings related to the operation of the machine can be configured in the system settings screen.

The procedure for opening the system settings screen and the items in the screen are explained below.

### **USING THE SYSTEM SETTINGS**

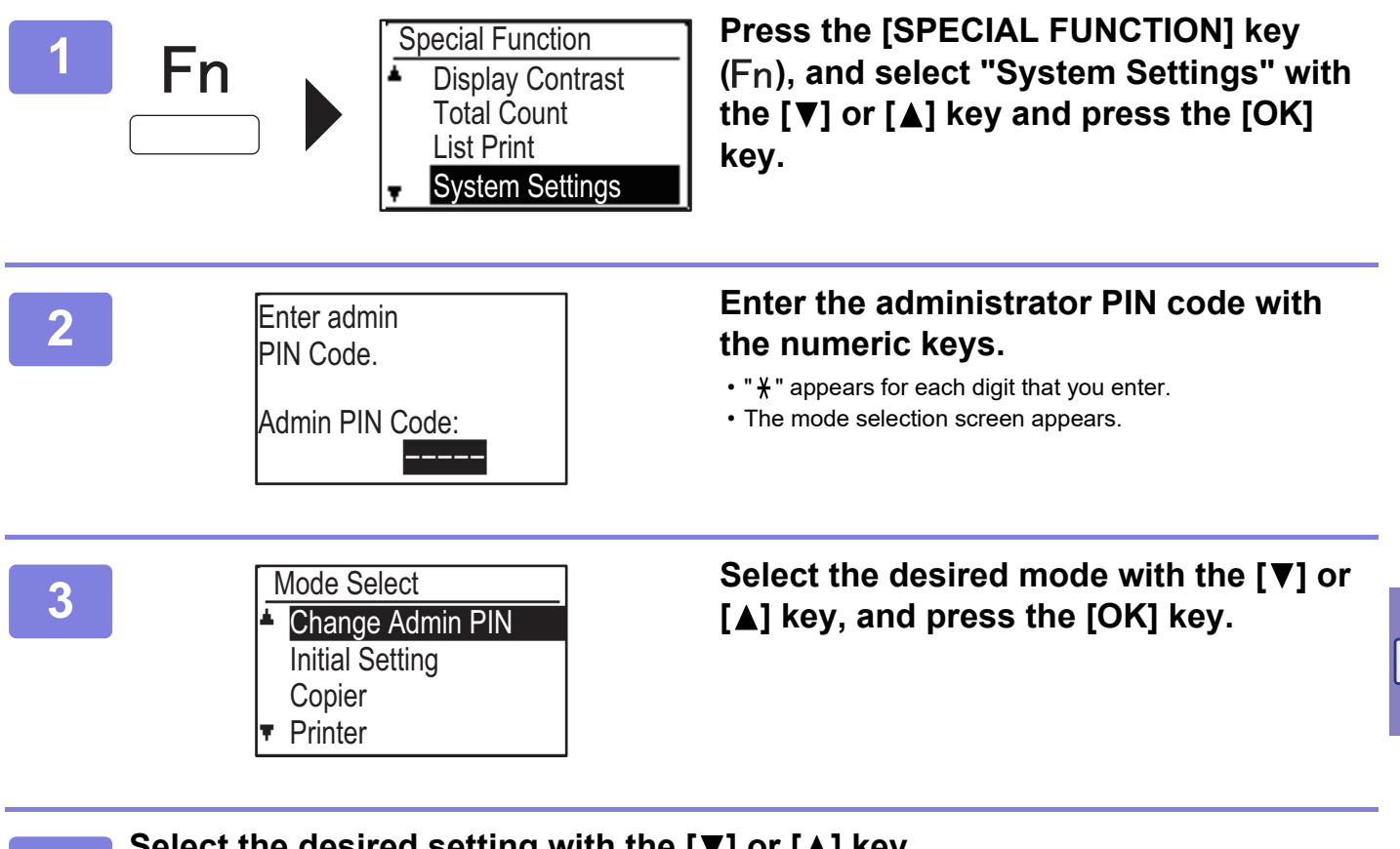

**4** Select the desired setting with the [▼] or [▲] key.

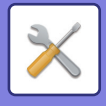

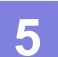

#### **5 Press the [OK] key and follow the instructions in the setting screen.**

Several settings will have checkboxes in front of them. To enable a function (make a checkmark appear), press the [OK] key. To disable the setting, press the [OK] once again to remove the checkmark. To configure a setting that has a checkbox, go to step 6.

#### **6 To use another setting for the same mode, select the desired setting with the [▼] or [▲] key.**

To use a setting for a different mode, press the [BACK] key ( $\triangle$ ) and select the desired mode. To exit the system settings, press the [CA] key.

### **WHAT YOU CAN DO IN THE SYSTEM SETTINGS**

The following settings can be configured in system settings. Some settings may not appear on the display of the machine, or in the Web browser on your computer. Some settings may not appear due to the specifications of your machine and the peripheral devices that are installed.

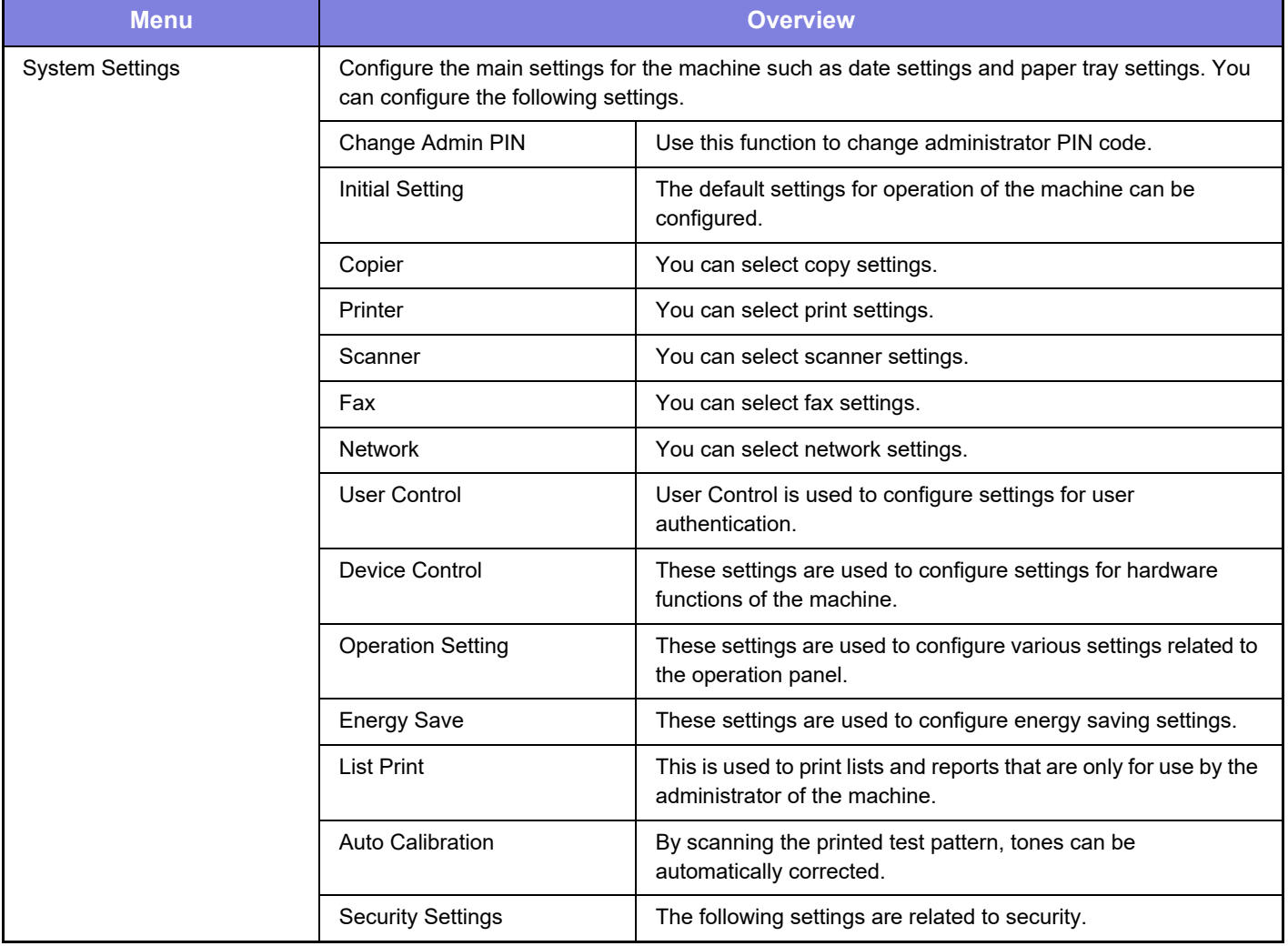

#### **Please note**

- For information on your operating system, please refer to your operating system manual or the online Help function.
- The explanations of screens and procedures in a Windows environment are primarily for Windows 10<sup>®</sup>. The screens may vary depending on the version of the operating system or the software application.
- The explanations of screens and procedures in a macOS environment are based on macOS 10.12 in the case of macOS. The screens may vary depending on the version of the operating system or the software application.
- Wherever model name "xx-xxxxx" appears in this manual, please substitute your model name.
- Considerable care has been taken in preparing this manual. If you have any comments or concerns about the manual, please contact your dealer or nearest SHARP Service Department.
- This product has undergone strict quality control and inspection procedures. In the unlikely event that a defect or other problem is discovered, please contact your dealer or nearest SHARP Service Department.
- Aside from instances provided for by law, SHARP is not responsible for failures occurring during the use of the product or its options, or failures due to incorrect operation of the product and its options, or other failures, or for any damage that occurs due to use of the product.

#### **Warning**

- Reproduction, adaptation or translation of the contents of the manual without prior written permission is prohibited, except as allowed under copyright laws.
- All information in this manual is subject to change without notice.

#### **Illustrations and the operation panel and display shown in this manual**

The peripheral devices are generally optional, however, some models include certain peripheral devices as standard equipment. The explanations in this manual assume that 500-sheet paper feed tray and Stand/2x500 sheet paper drawer are installed on the BP-20C25.

For some functions and procedures, the explanations assume that devices other than the above are installed.

The display screens, messages, and key names shown in the manual may differ from those on the actual machine due to product improvements and modifications.

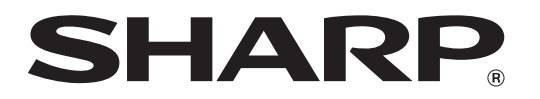

**SHARP CORPORATION**